# Part-6 (D)

# Edit Aircraft (機体の編集・マルチコプター編)

このパートは、マルチコプターの機体編集方法について説明します。 編集画面のメニュー、マルチコプターの各設定項目の説明です。

## <span id="page-0-0"></span>Edit Aircraft (機体の編集)

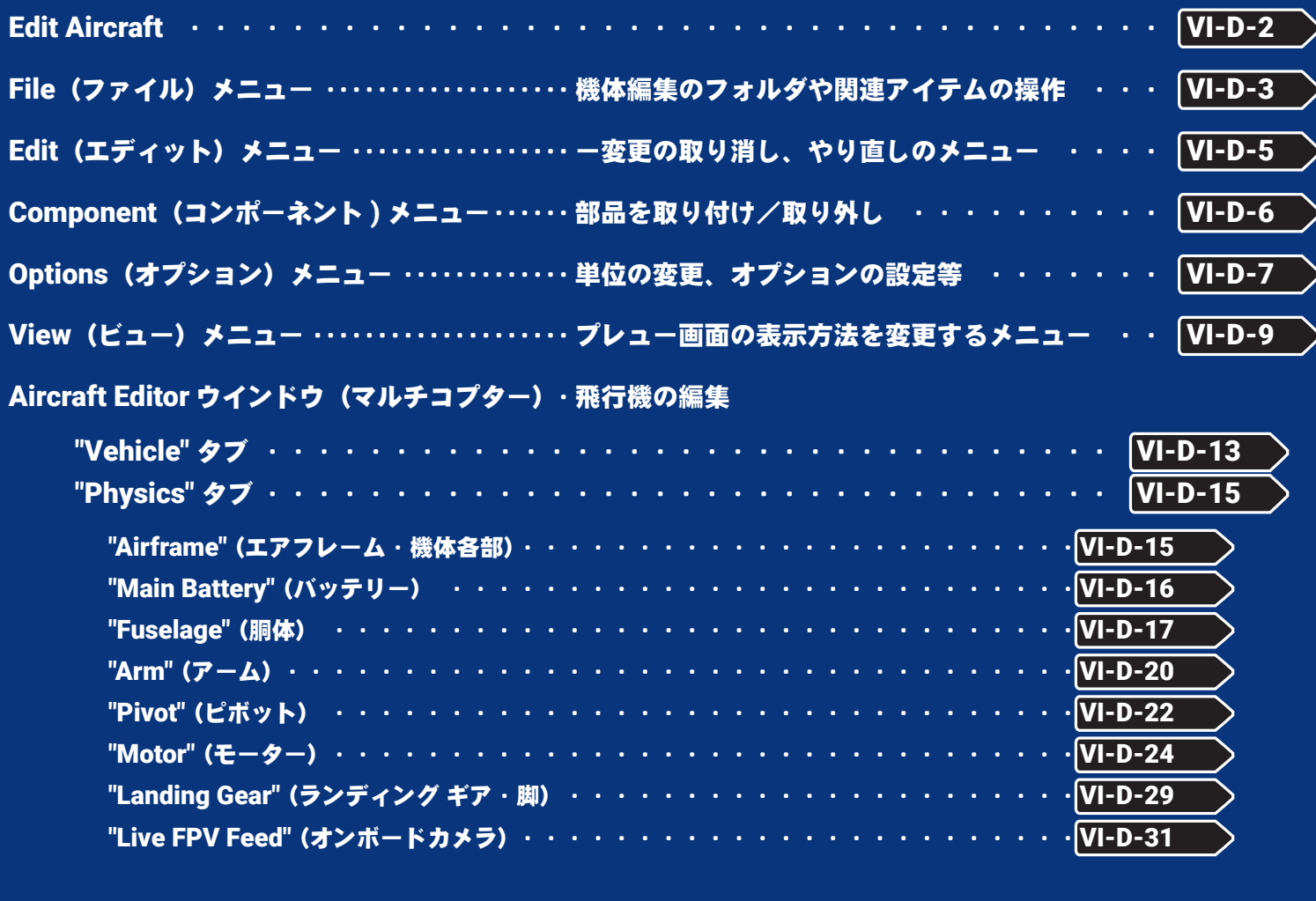

Visual・・・・・・・・・・・・・・・・・・・・・・・・・・・・・・・・・・・・・ 部品情報 "Visual" タブ・・・・・・・・・・・・・・・・・・・・・・・・・・・・・・・・・・ [VI-D-34](#page-33-0)

## <span id="page-1-0"></span>Edit Aircraft (機体の編集)

プレイ画面で、キーボードの『**Esc**』キーを押して、(**Welcome Screen** が表示している場合は、キーボード の『**Esc**』キーを **2** 回押す。)*RealFlight Evolution* メニュー⇒ **"My RealFlight"** ⇒ **"Edit Current Aircraft"** の 順にクリックすると、機体の編集が可能な **"Aircraft Editor**(機体の編集)ウインドウ **"** を表示します。このオプ ションで様々な部分の位置、寸法の変更や部品の追加などができます。ただし実際のフライト画面上には表示 されません。(項目によっては表示される物もあります)

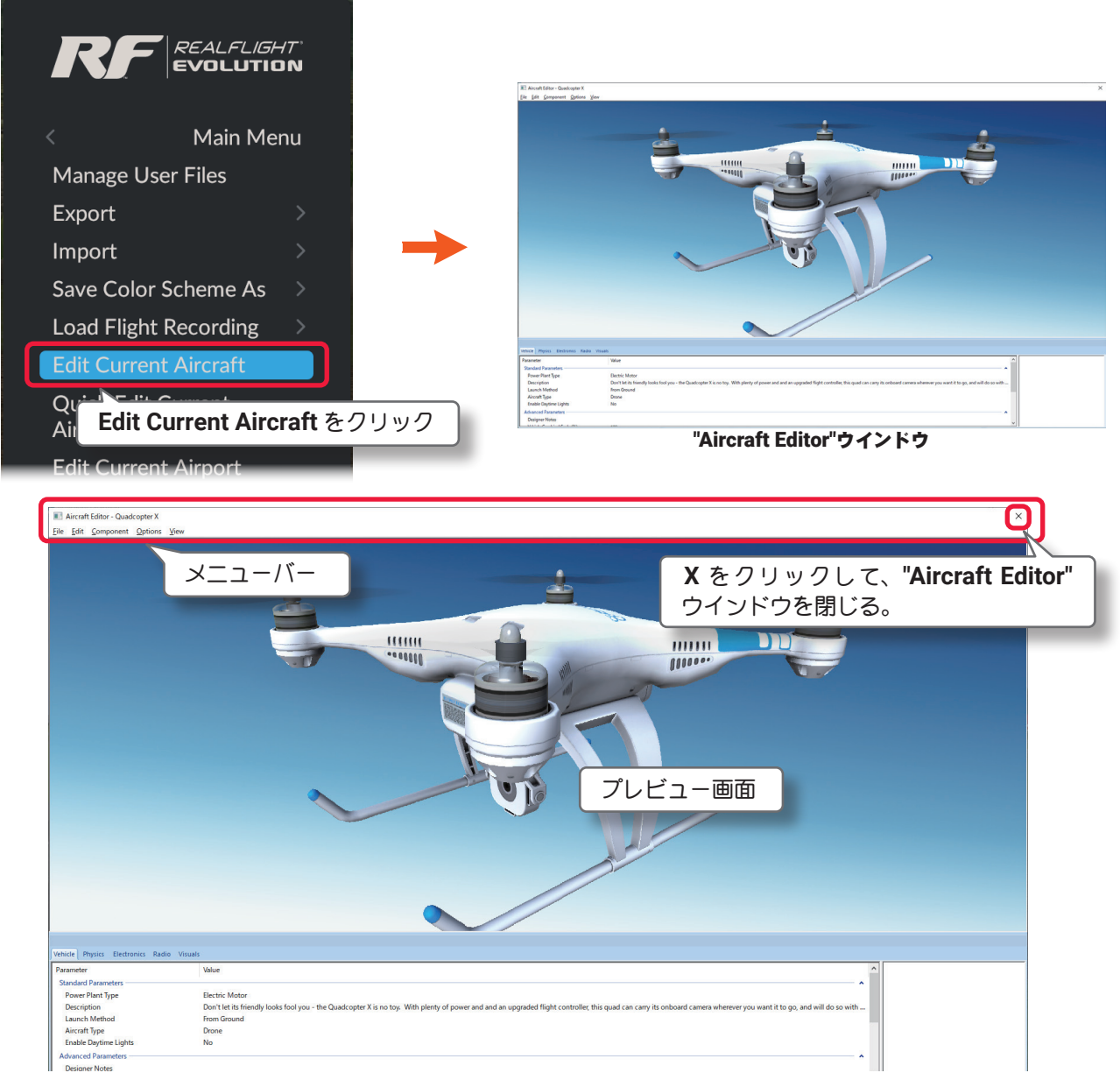

**"Aircraft Editor**(機体の編集)ウインドウ **"** のメニューバーには、以下の **5** 項目のメニューがあります。

## "File"(ファイル)メニュー

ほかの機体を表示したり、編集内容を保存したりしてプレイ画面に戻るメニューです。

### "Edit"(エディット)メニュー

変更の取り消し、やり直し、スケール率の設定をするメニューです。

## "Component"(コンポーネント ) メニュー

機体にサーボやその他の部品を追加するメニューです。

#### "Options"(オプション)メニュー

上級者向けの編集メニューの表示と、単位をインチまたはメートルにするメニューです。

### "View"(ビュー)メニュー

プレビュー画面を操作するメニューです。

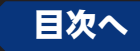

## <span id="page-2-0"></span>File(ファイル)メニュー

機体の編集機能で関連したアイテムの各フォルダを開いたり、アイテムを保存したり、別の機体を編集したり、 または **"Aircraft Editor** ウインドウ **"** を閉じたりするメニューです。機体のコピーもこの **File** メニューで作成 できます。メニューバーの **"File"** をクリックしてプルダウンメニューを表示します。

### "Open..."(開く)

このオプションは、"Aircraft Editor(機体の編集)ウインドウ"を表示した状態で、機体の選択"Select Aircraft ..." ダイアログを表示します。現在プレイ中の機体から、別の機体を選んで編集することができます。

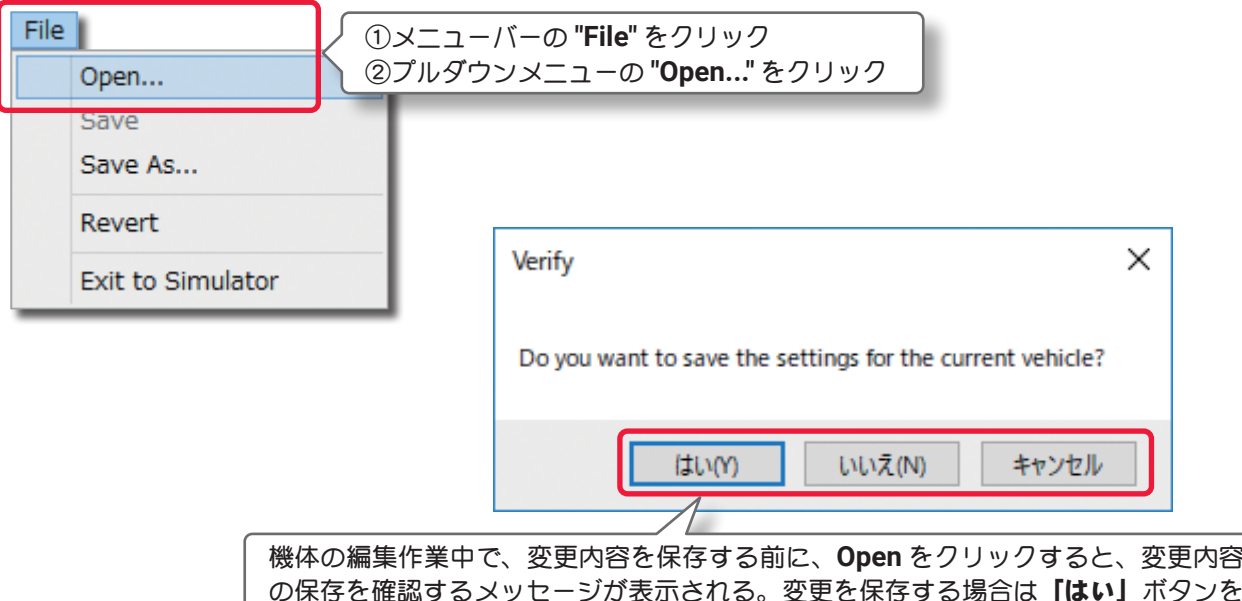

の保存を確認するメッセージが表示される。変更を保存する場合は**「はい」**ボタンを クリックし、保存しない場合は「いいえ」ボタンをクリック、「キャンセル」ボタンは 機体編集ウインドウに戻る。

## "Save"(保存)と "Save As...(別名で保存) "

機体の編集内容を保存します。**"Save"** は「上書き保 存」、**"Save As"** は「別名で保存 」の意味です。オリ ジナルの機体は **"Save"**(上書き保存)はできません。 必ず **"Save As"** で別の名前で機体を作成します。 **"Save As"** で新しい名前の機体を作成すると **"Save"**  「上書き保存」ができるようになります。 **"Save As"** で 新しい名前の機体を作成すると、**Free Play** メニュー⇒ **Aircraft** で表示する **Aircraft** メ ニューのリストに追加します。

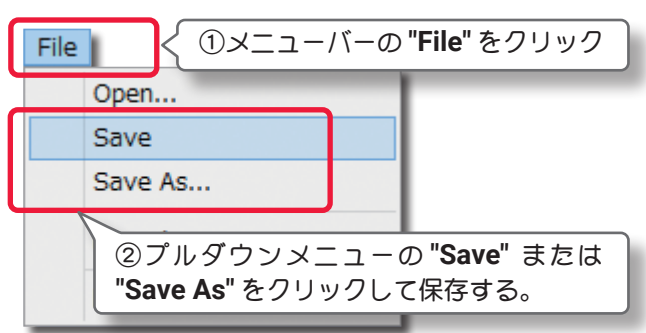

またこの **File** メニューの **"Open..."** で表示する **"Select Aircraft "**(機体の選択)ダイアログボックスの **Custom Aircraft** フォルダ内に青色のアイコンマークで表示します。

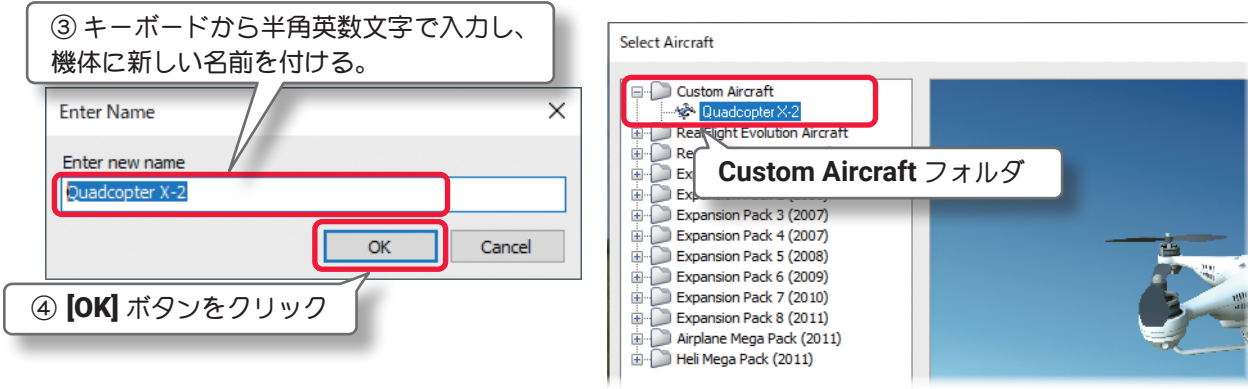

## "Revert"

機体の編集内容を最後に保存した状態に戻すことができます。メニューバーの **"File"** をクリックしてプルダ ウンメニューから **"Revert"** をクリックします。確認のダイアログボックスを表示します。 機体の編集内容を最後に保存した状態に戻したい場合は、[ はい ] をクリックします。

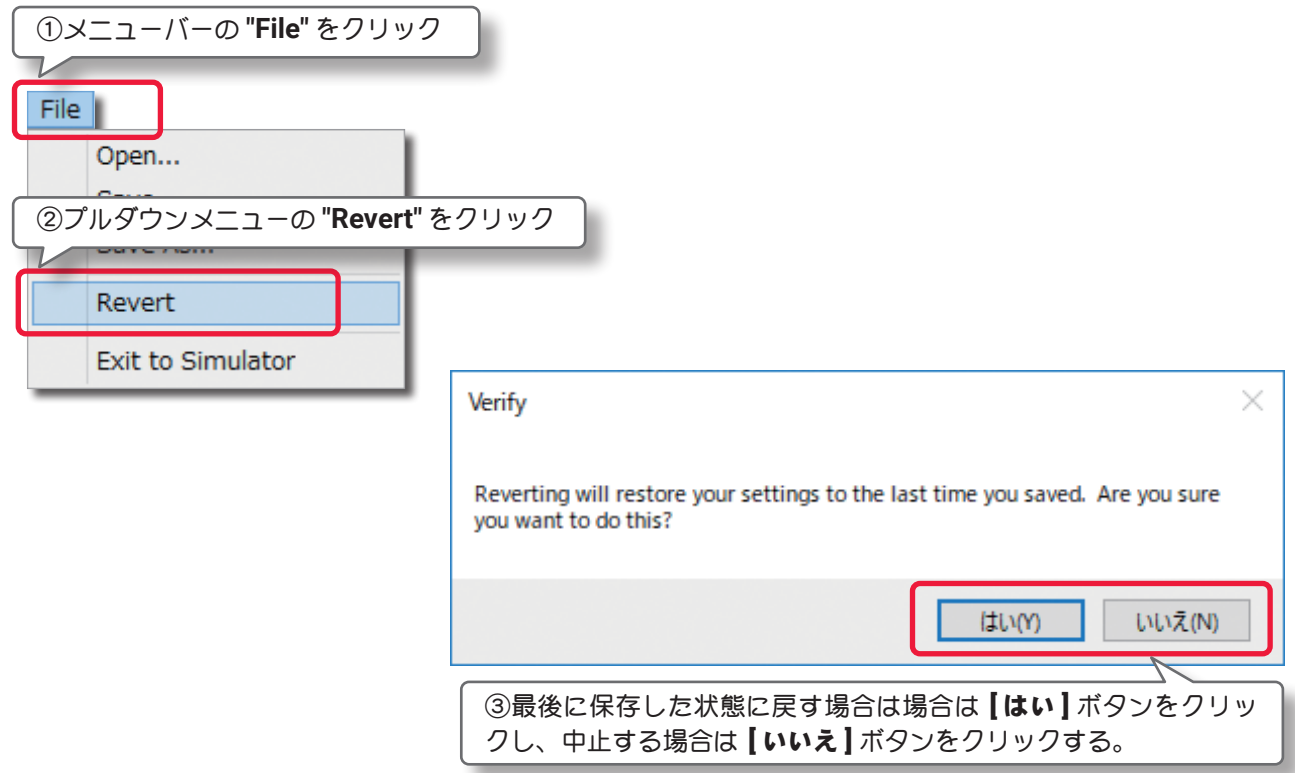

### "Exit to Simulator"

機体の編集を終了または中止してフライト画面に戻るメニューです。メニューバーの **"File"** をクリックして プルダウンメニューから **"Exit to Simulator"** をクリックします。

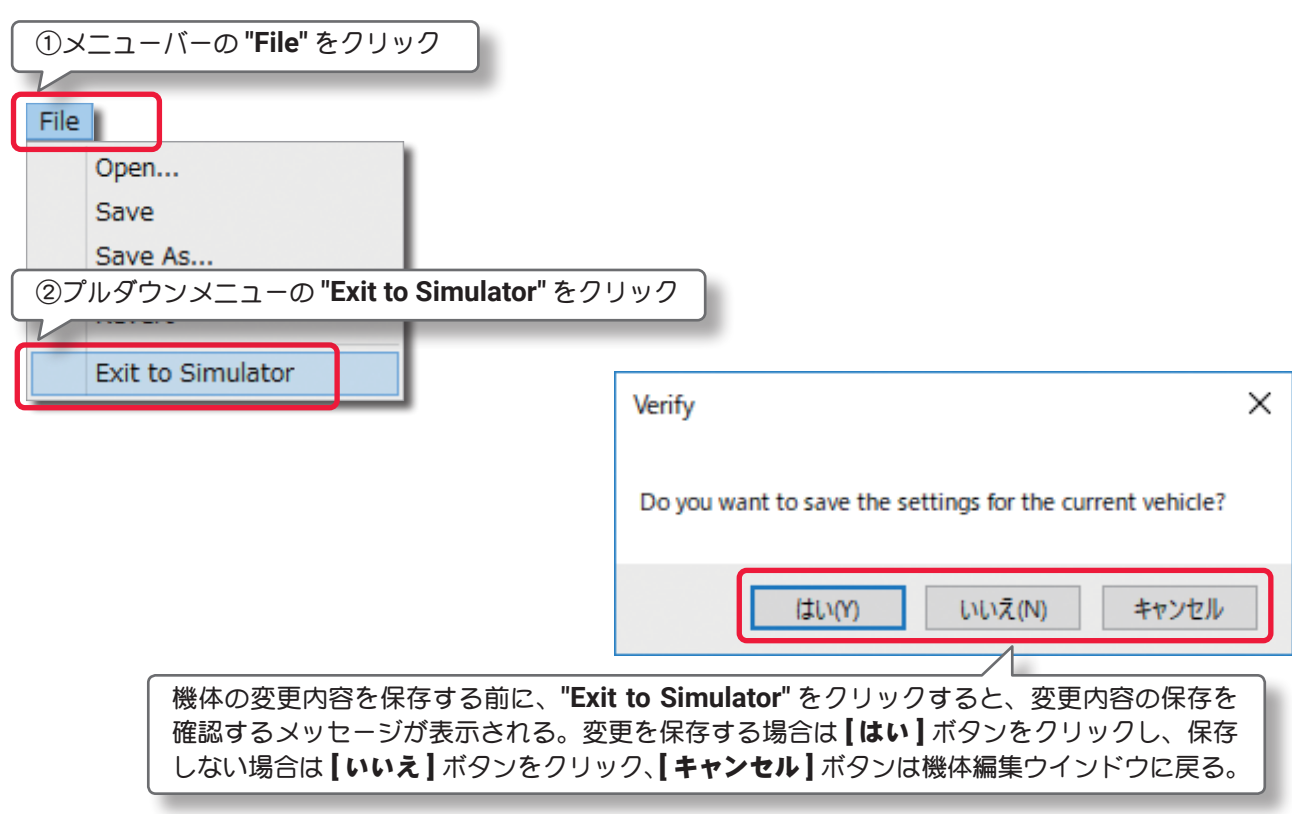

## <span id="page-4-0"></span>Edit (エディット) メニュー

このメニューは、一つ前に実行した変更を取り消したり、やり直したりします。またはオリジナル寸法に対す

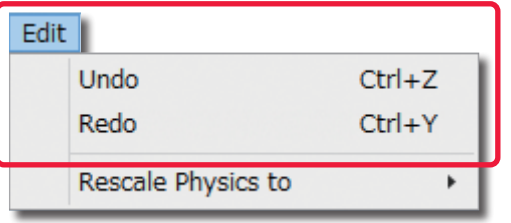

るスケール率を設定します。メニューバーの**"Edit"**をクリッ クしてプルダウンメニューを表示します。 利用できるオプションは機体のどの部分が選ばれているか で違いがあります。

### "Undo"(元に戻す)

このオプションは、一般的なアプリケーションでも使われている「元に戻す」と同じです。例えば **Delete** (削除)のオプションで選択した部品を削除した後に、この **Undo**(元に戻す)を使えば削除した部品を元に戻 すことができます。何も操作をしていない場合はグレー表示で使用できません。

#### "Redo"(やり直し)

このオプションは「やり直し」です。**Undo**(元に戻す)で取り止めた操作を再度行うときに使用します。 **Undo**(元に戻す)を実行していない場合はグレー表示で使用できません。

### "Rescale Physics to" (スケール率)

この値は、オリジナル寸法に対するスケール率を設定します。

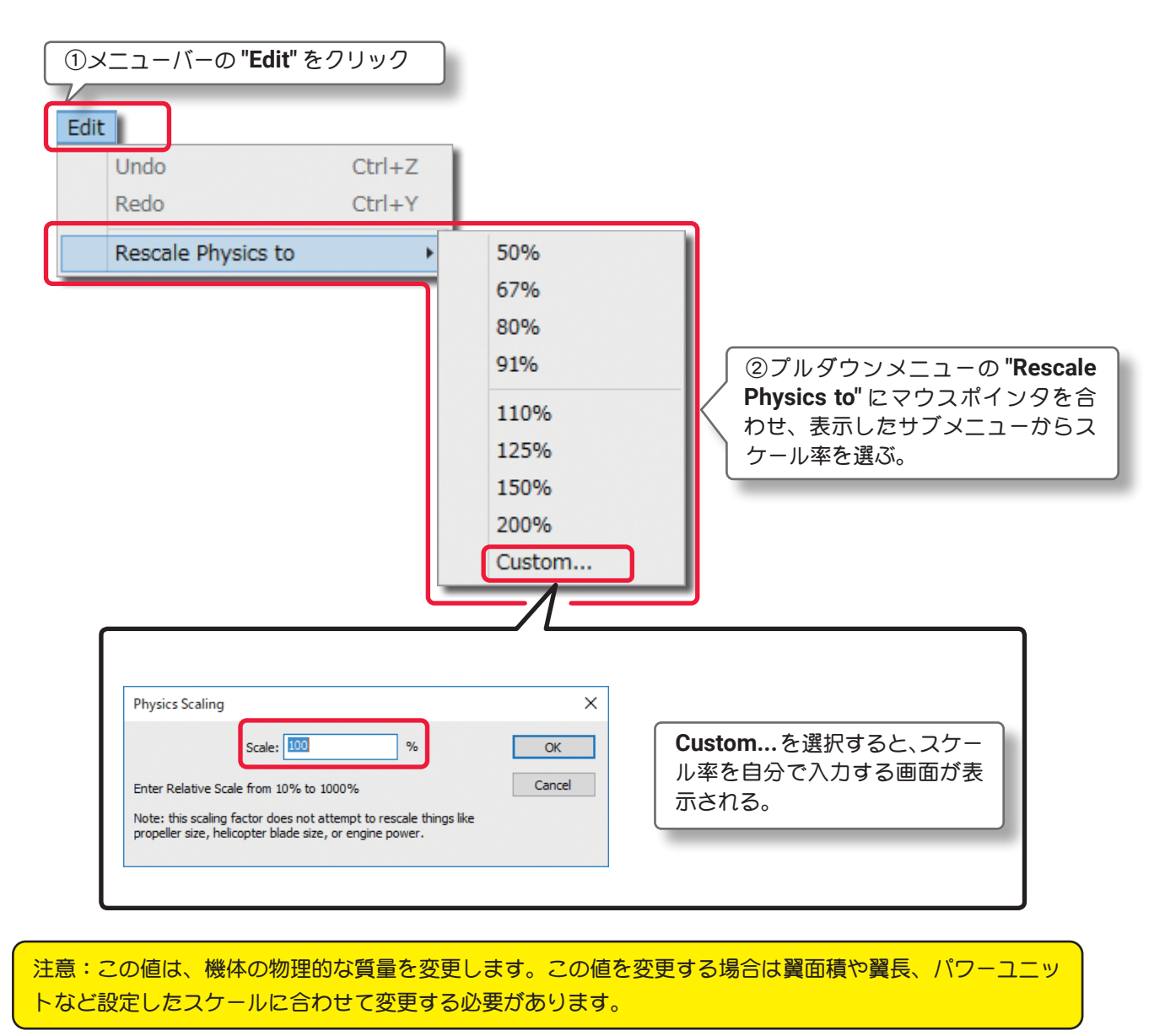

## <span id="page-5-0"></span>Component(コンポーネント)メニュー

このメニューは、機体の編集で部品の取り付け、取り除き、また部品をコピーして別の場所に取り付けたりす るメニューです。メニューバーの **"Component"** をクリックしてプルダウンメニューを表示します。

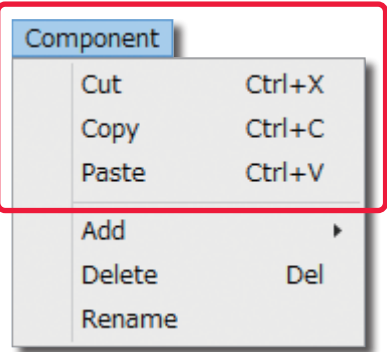

"Cut"(切り取り) /"Copy"(コピー) /"Paste"(貼り付け) これらのオプションは **"Cut"** は「切り取り(カット)」、**"Copy"** は 「コピー」、**"Paste"** は「貼り付け」です。**"Paste"** は **"Cut"** または **"Copy"** を実行しないとグレー表示で使用できません。

### "Add"(追加)

いろいろな部品の取り付けに使用します。例えば、機体の **Electronics** をクリックしてハイライトさせて、メニューバーの **"Edit"** ⇒ **"Add"** で

様々なコンポーネントや部品を取り付けることができます。取り付ける場所によって表示されるコンポーネントや 部品が違います。

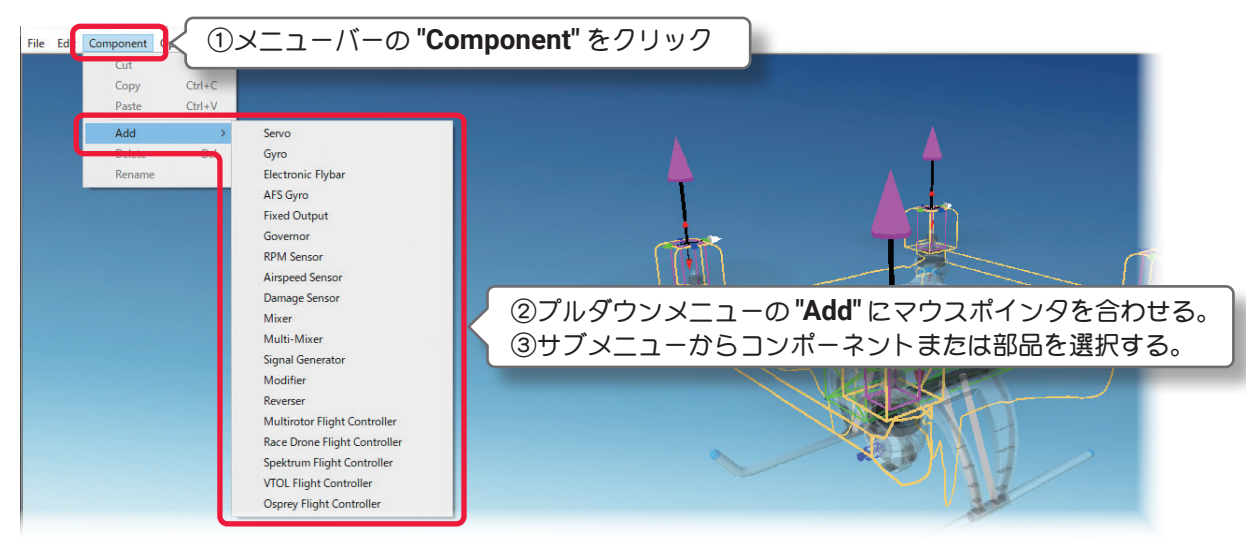

## "Delete"(部品の削除)

このオプションは、選択した部品を削除します。例えば以下の手順で、機体の胴体から **Live FPV Feed**(カ メラ)を削除します。

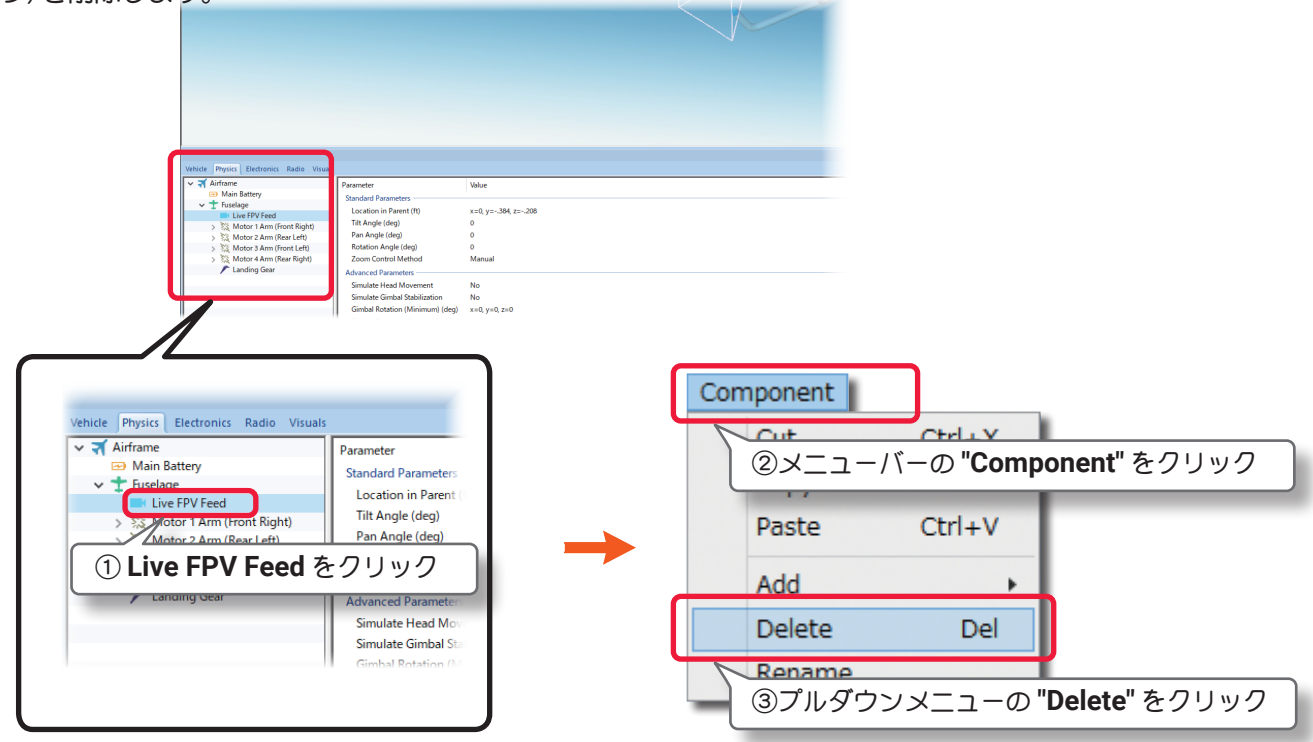

## <span id="page-6-0"></span>"Rename"(名前の変更)

このオプションは、選択した部品の名前を変更できます。以下は、例として **Live FPV Feed**(カメラ)の名 前を変える手順です。

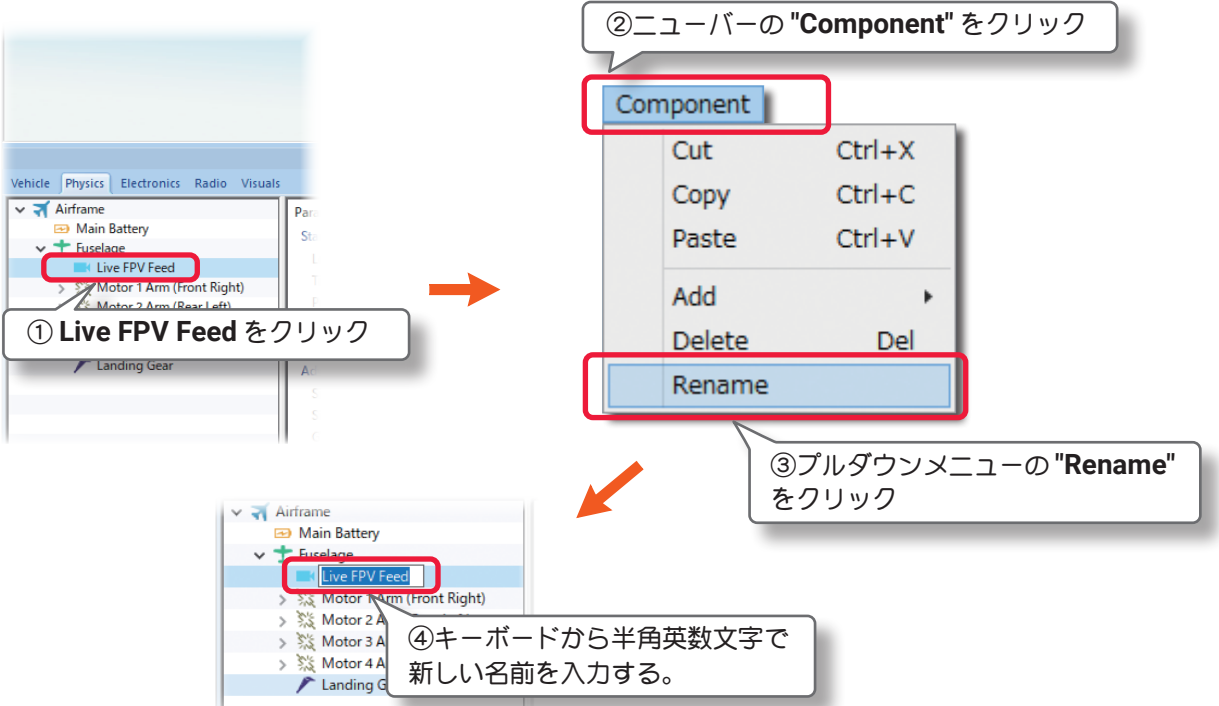

### その他

右図のように、部品名の上を直接マウスで右クリックして表示し たメニューから **"Cut"**「切り取り(カット)」、**"Copy"**「コピー」、 **"Paste"**「貼り付け」、**"Add"**「追加」、**"Delete"**「部品の削除」、 **"Rename"**「名前の変更」を実行できます。

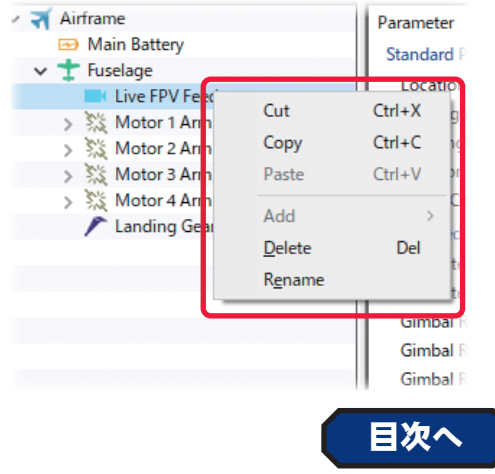

## Options(オプション)メニュー

機体編集中のエンジン(モーター)サウンドの **ON/OFF** 設定と、機体寸法の単位を変更をするメニューです。 メニューバーの **"Options"** をクリックしてプルダウンメニューを表示します。

## **"Play Engine Sounds"**

このオプションを選ぶと、機体の編集中にエンジン(モーター)サウンドを聞くことができます。

メニューバーの **"Options"** をクリックして表示したプルダウンメニューの **"Play Engine Sounds"** をクリッ クします。チェックが付いてる場合はエンジン(モーター)サウンドを聞くことができます。

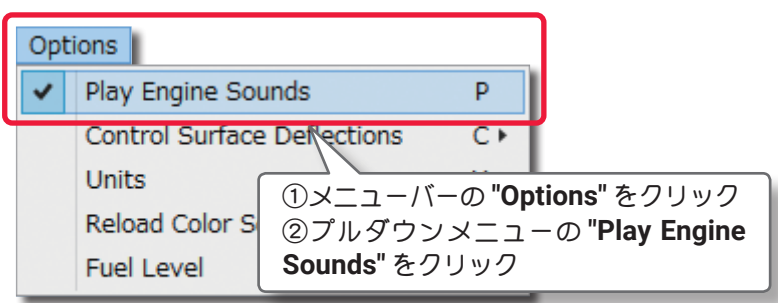

## "Control Surface Deflections"(飛行機の場合のみ有効)

エルロン・エレベーター・ラダーの舵角量を編集できる項目を変更するオプションです。 メニューバーの **"Options"** をクリックして表示したプルダウンメニューの **"Control Surface Deflections"** にマウスポインタを合わせます。表示したサブメニューの **Simple /Advanced** から選択します。

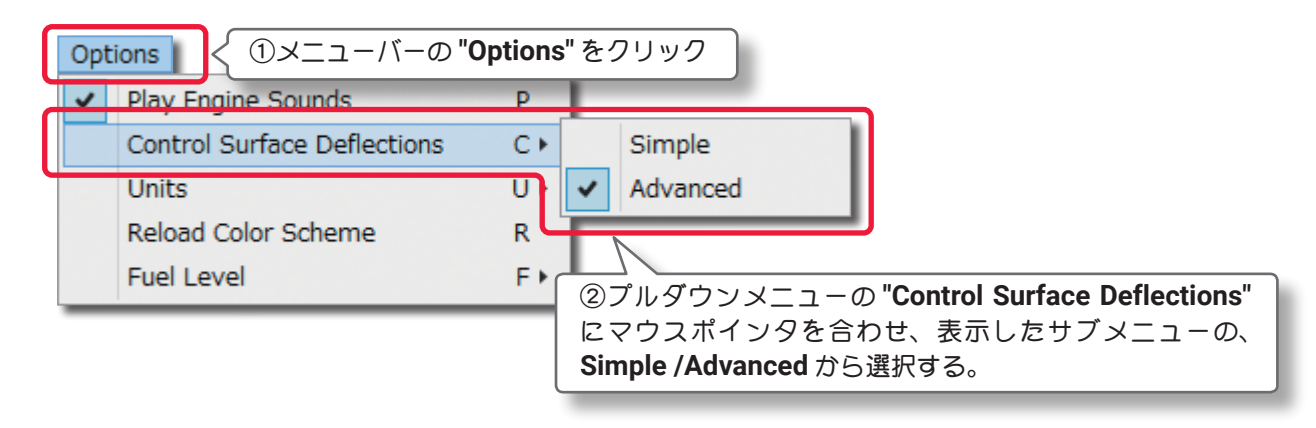

### "Units"

機体寸法の単位を **English**(インチ)から **Metric**(メートル)に変えることができます。

メニューバーの **"Options"** をクリックしてプルダウンメニューに表示した **"Units"** にマウスポインタを合わ せます。表示したサブメニューから **English** または **Metric** を選択します。このオプションは **WEB** マニュ アル **Part-3** の **Settings** メニューの **"Physics"** にある **"Quality"** の **"Use Metric Units"** と同じ設定です。

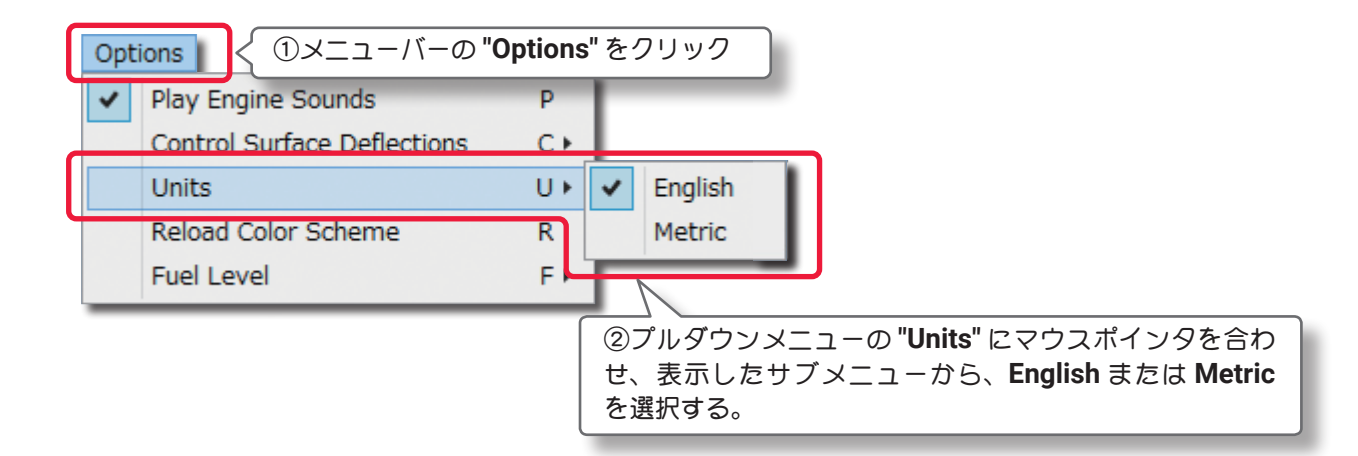

## "Reload Color Scheme"

このオプションは、次の **View** メニューの **"Show** で **Visuals Only"** に設定すると、**WEB** マニュアル **Part-2** の **My RealFlight** メニューで新しく作成したカラーをプレビューできます。

メニューバーの**"Options"**をクリックしてプルダウンメニューに表示した**"Reload Color Scheme"**をクリッ クします。。

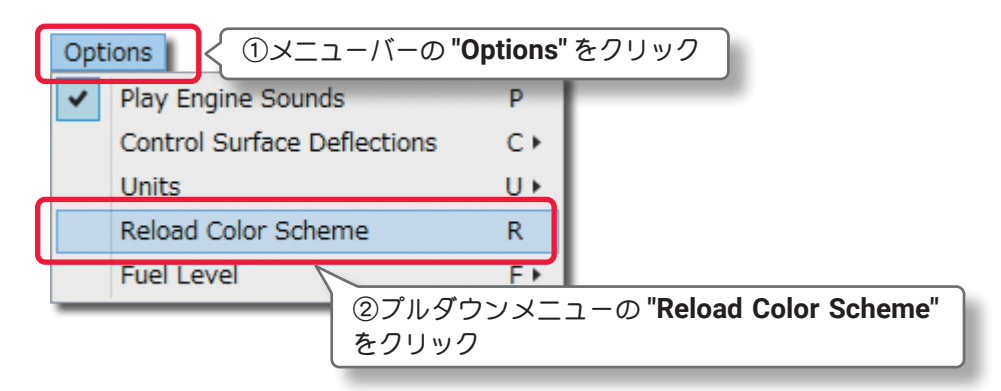

### <span id="page-8-0"></span>"Fuel Level"

燃料・バッテリーが **Full**(満タン・満充電)の状態か、**Empty**(空)の状態か設定できます。この設定で自動的 に機体の重量や翼面荷重などが変化します。

メニューバーの **"Options"** をクリックしてプルダウンメニューに表示した **"Fuel Level"** にマウスポインタ を合わせます。表示したサブメニューから **Full** または **Empty** を選択します。

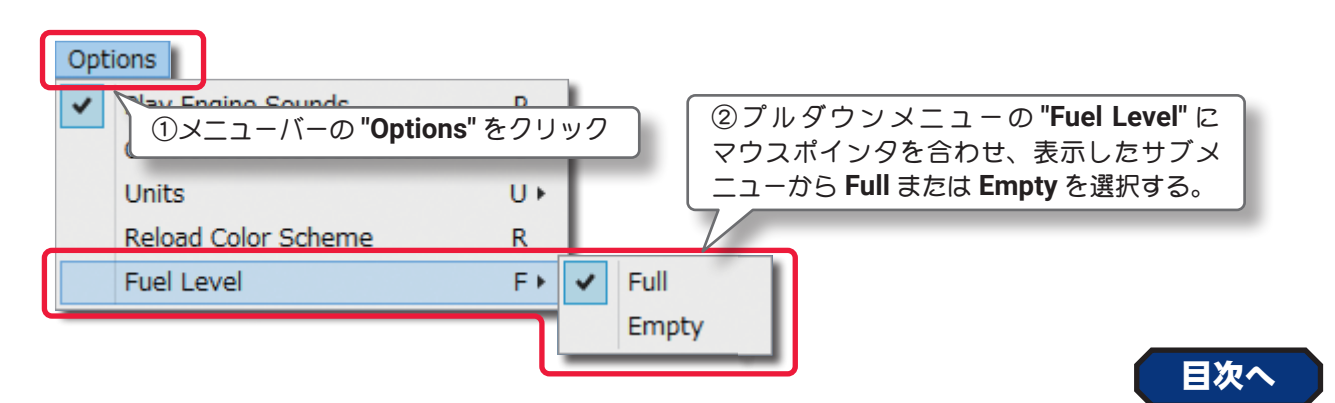

## View(ビュー)メニュー

プレビュー画面の表示方法を変更するメニューです。

メニューバーの **"View"** をクリックしてプルダウンメニューを表示します。

### "Look At"

このオプションで、プレビュー画面のセンターに表示する機体部分を設定できます。メニューバーの **"View"** をクリックして表示したプルダウンメニューの **"Look At"** にマウスポインタを合わせます。表示し たサブメニューからプレビュー画面のセンターに表示する機体部分を選びます。

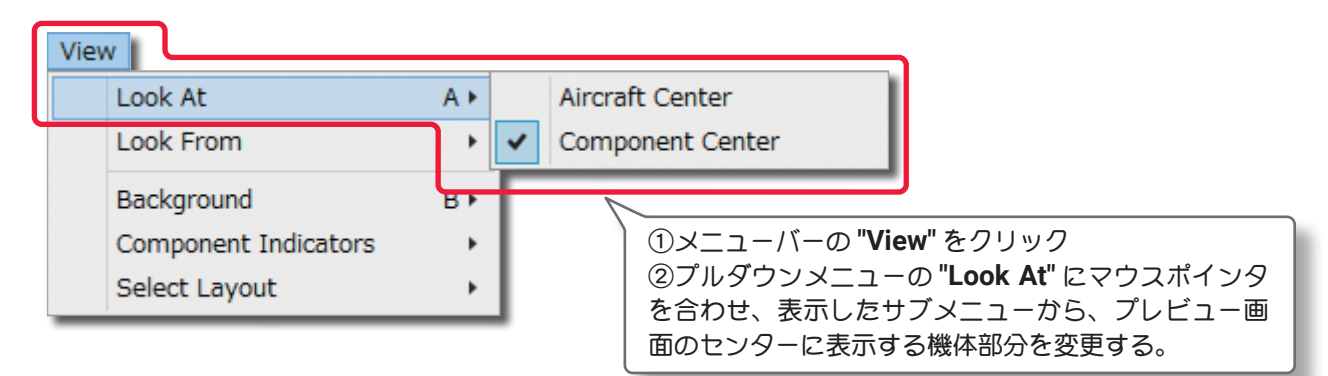

### **"Aircraft Center"**

プレビュー画面のセンターに機体の中心を表示 します。

## **"Component Center"**

編集するために選択されている部品の中心を プレビュー画面のセンターに表示します。

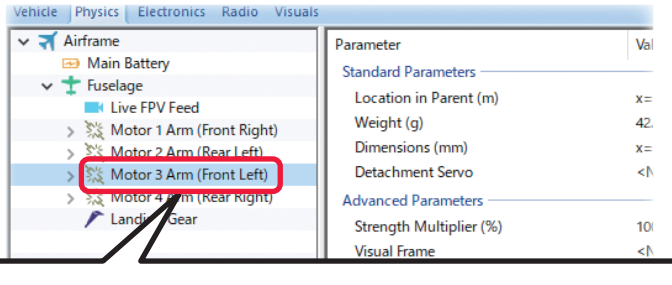

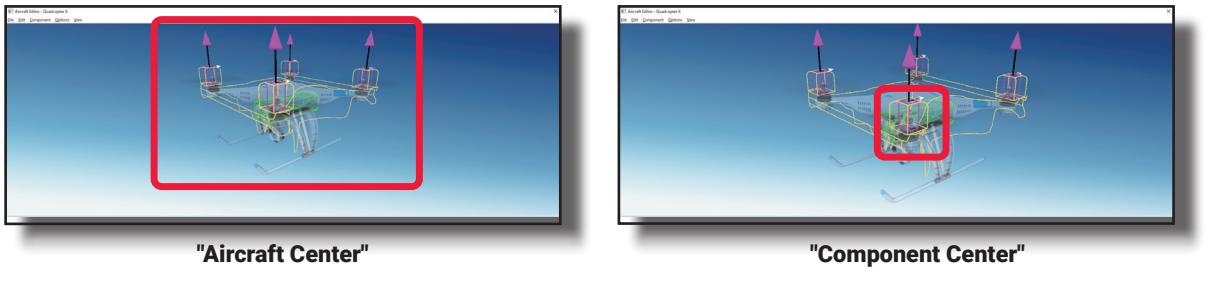

### "Look From"

このオプションでプレビュー画面に表示する機体の向きを設定できます。メニューバーの **"View"** をクリッ クして、表示したプルダウンメニューの**"Look From"**にマウスポインタを合わせます。表示したサブメニュー から機体の向きを選びます。

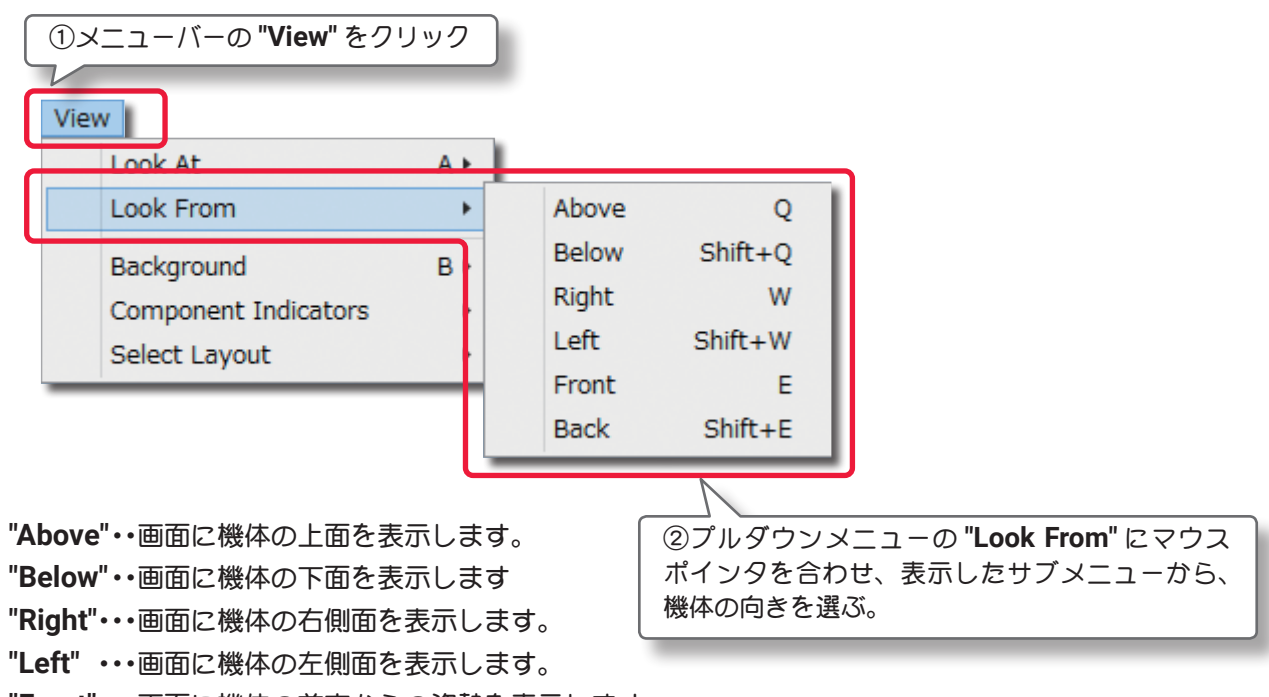

**"Front"**・・・画面に機体の前方からの姿勢を表示します。

**"Back"** ・・・画面に機体の後方からの姿勢を表示します。

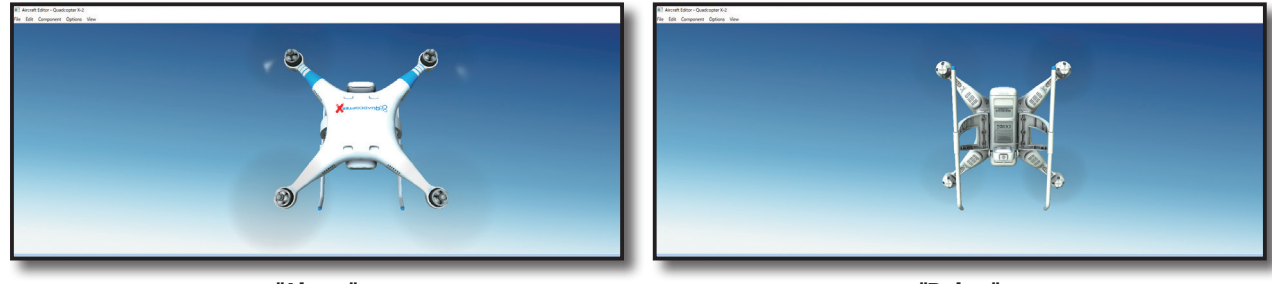

"Above"

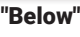

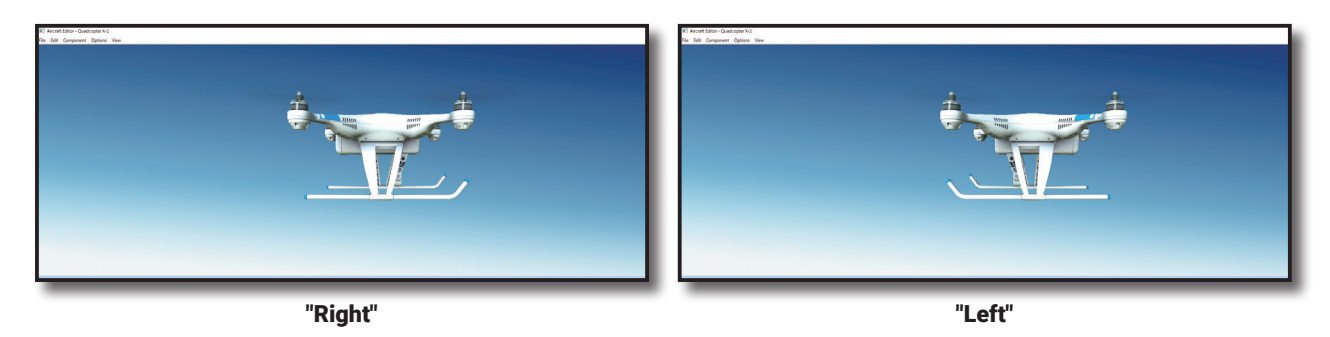

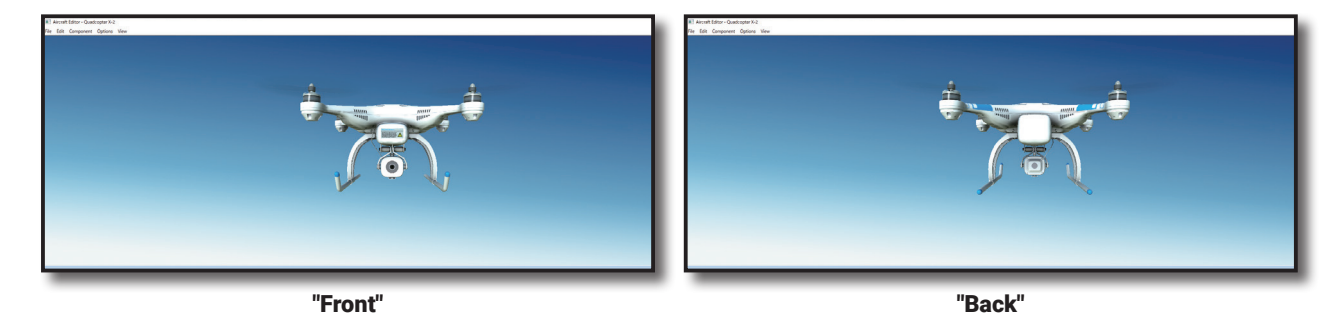

### "Component Indicators"

プレビュー画面上のワイヤーフレームコンポーネントの表示方法を変更するオプションです。

メニューバーの **"View"** をクリックして、表示したプルダウンメニューの **"Component Indicators"** にマウ スポインタを合わせます。表示したサブメニューの中から **"Size"**(サイズ)、**"Visibility"**(表示するコンポー ネント)にマウスポインタを合わせます。

**"Size"**(サイズ)は直接キーボードからも変更が可能です。『**I**』キーを押すと **Small**(小)と **Large**(大) が交互に切り替わります。**"Visibility"**(表示するコンポーネント)も直接キーボードから変更が可能です。『**V**』 キーを押すと、**All Components**(全コンポーネント)と **Selected Component Only**(選んだコンポーネ ントのみ)が交互に切り替わります。

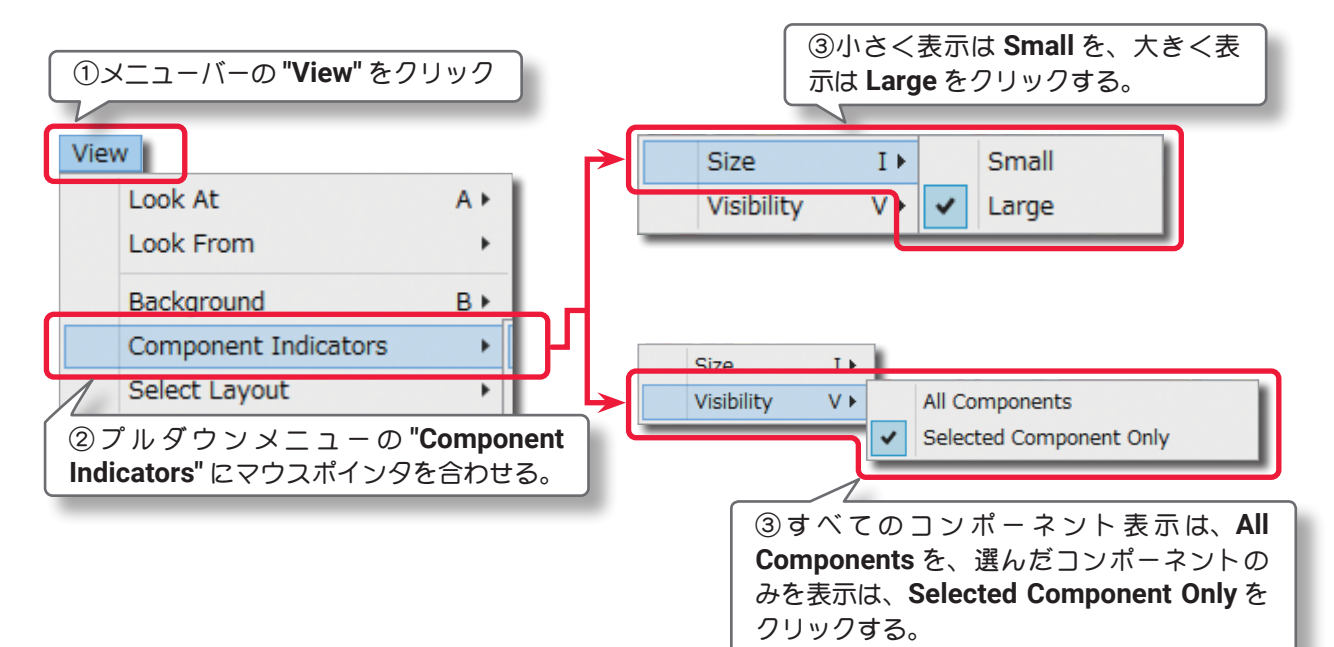

**"Size"** 画面に機体の上面を表示します。

 **"Small" /"Large"**

コンポーネントのインジケータ表示サイズの選択します。

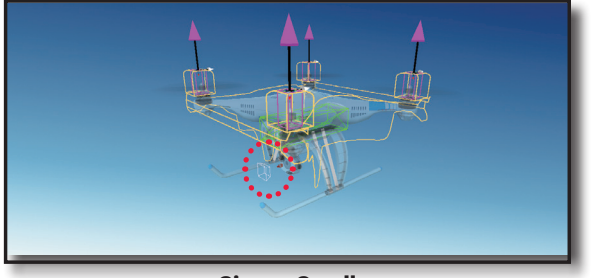

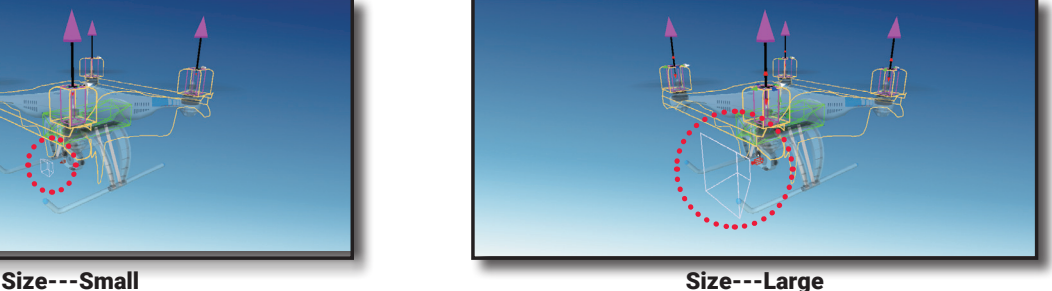

**"Visibility"** 画面に機体の右側面を表示します。

 **"All Components" /"Selected Component Only"**

インジケータ表示を全コンポーネントか、選んだコンポーネントのみかを選択します。

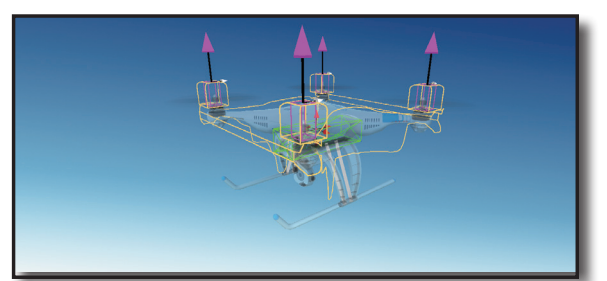

Visibility---Selected Component Only Visibility---All Components

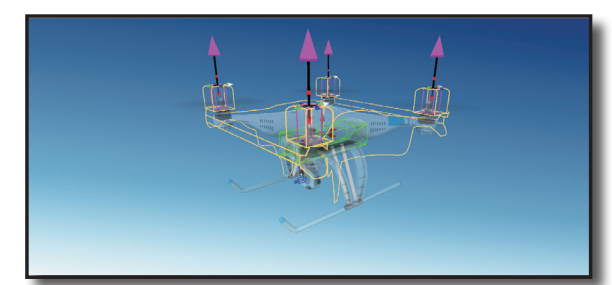

### "Background"

このオプションで、プレビュー画面の背景色を選択できます。

メニューバーの **"View"** をクリックして、表示したプルダウンメニューの **"Background"** にマウスポインタ を合わせます。表示したサブメニューからプレビュー画面の背景色を選びます。

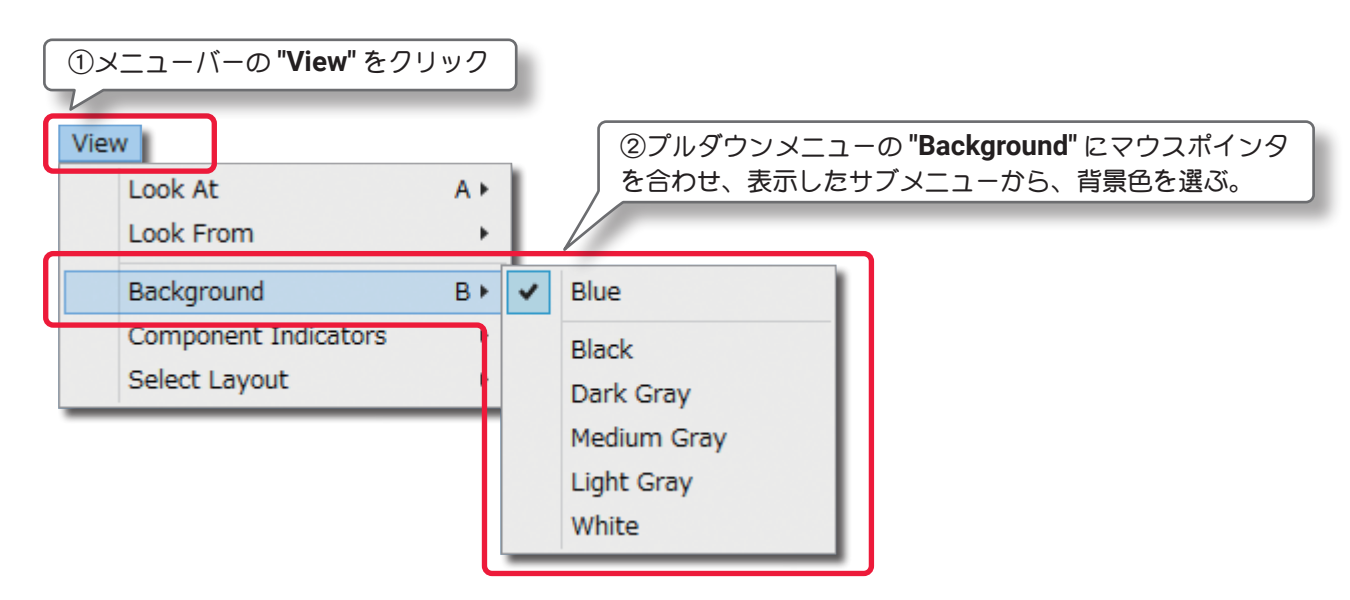

### "Select Layout"

このオプションで **Edit** 画面のレイアウトを選択できます。

メニューバーの **"View"** をクリックして、表示したプルダウンメニューの **"Select Layout"** にマウスポイン タを合わせます。表示したサブメニューから **Edit** 画面のレイアウトを選びます。

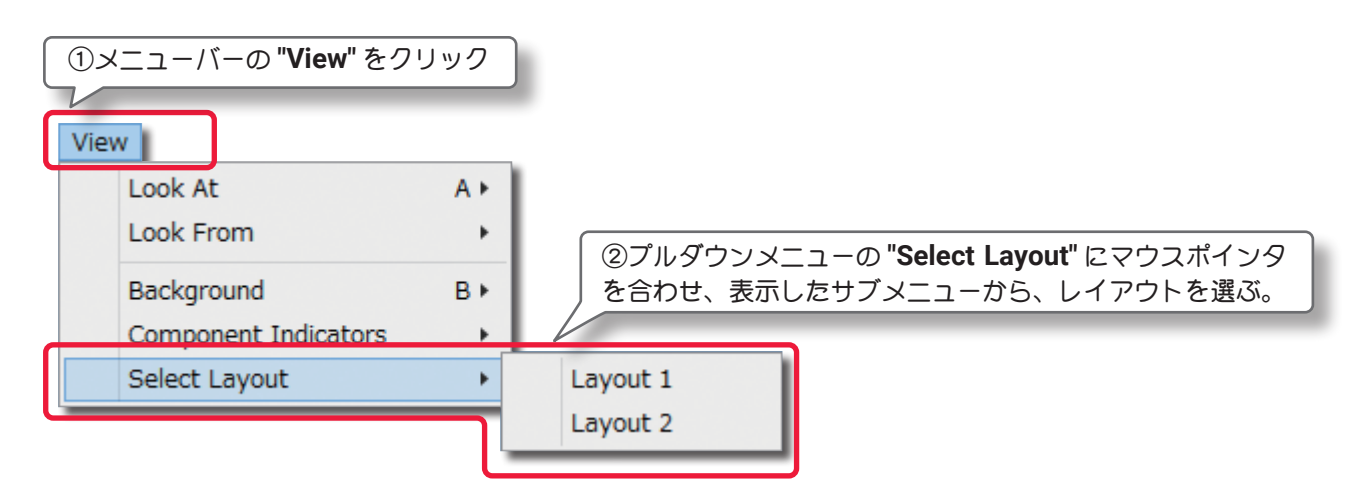

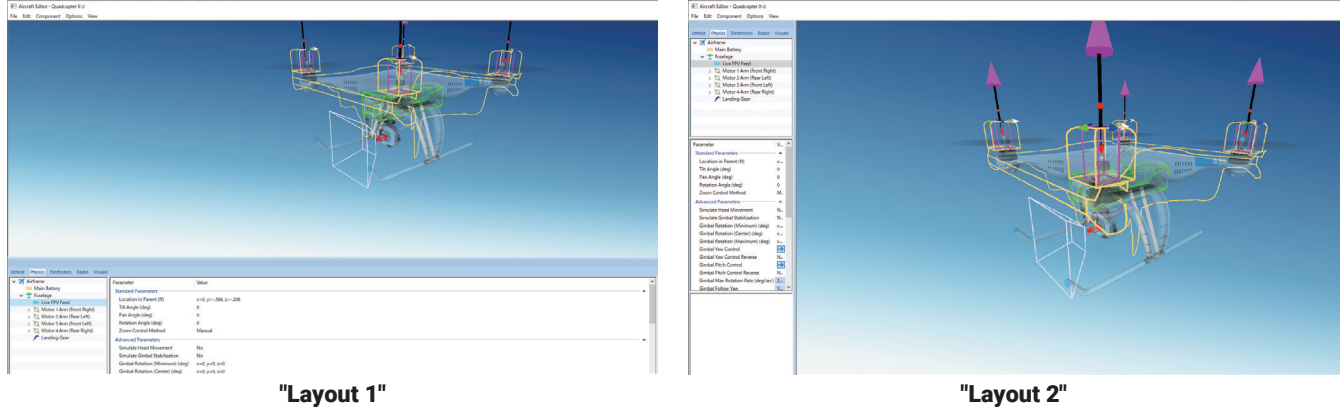

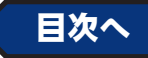

## <span id="page-12-0"></span>"Aircraft Editor" ウインドウ (マルチコプター)

ここから **Aircraft Editor** ウインドウ(マルチコプター)の各項目の説明しますが、各項目の編集で数値の変更 やリストによる選択方法はこれまで各章で説明した内容と同様の手順です。特殊な例を除いて設定手順の説明 は省略いたします。

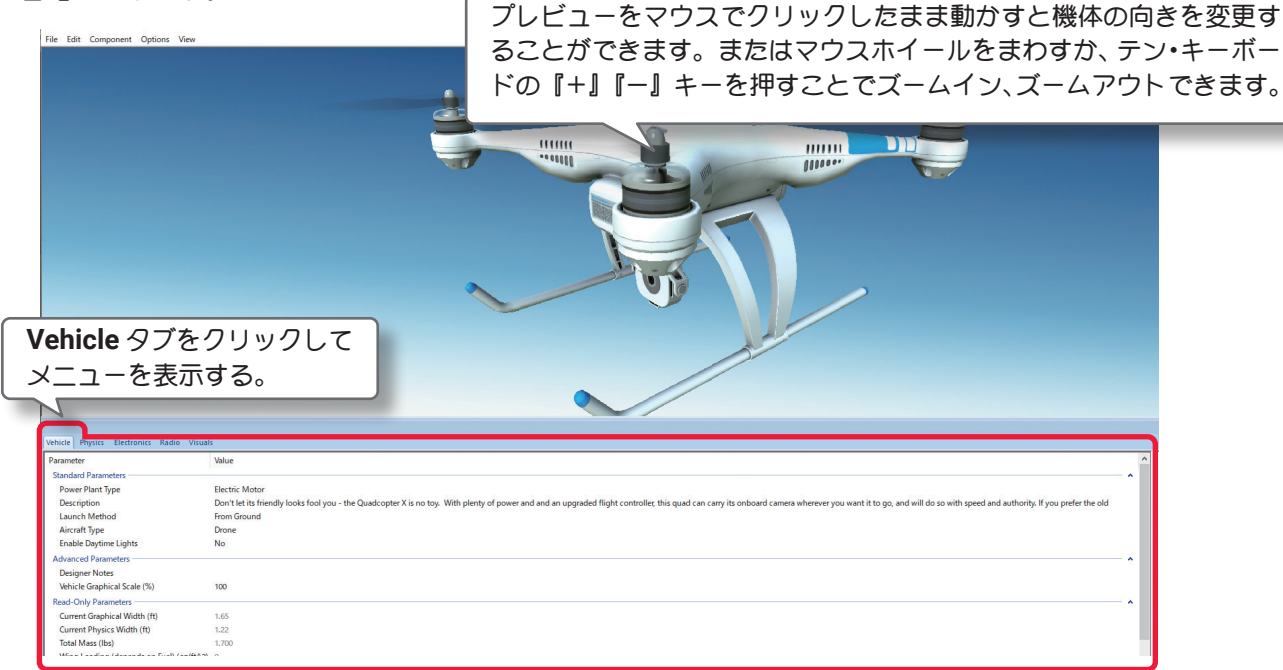

## "Vehicle" タブ

### \* Standard Parameters

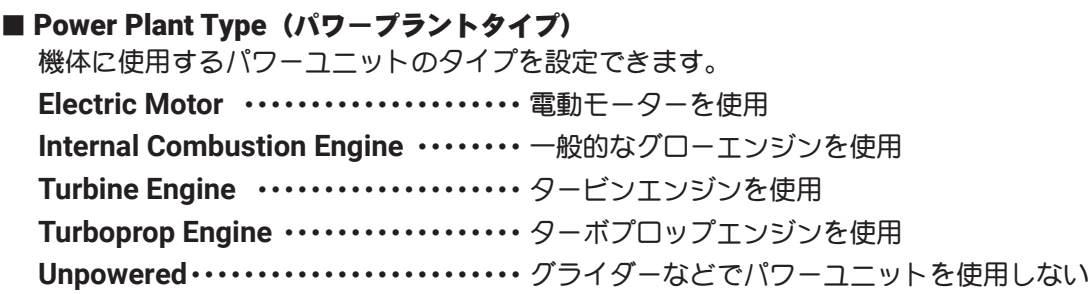

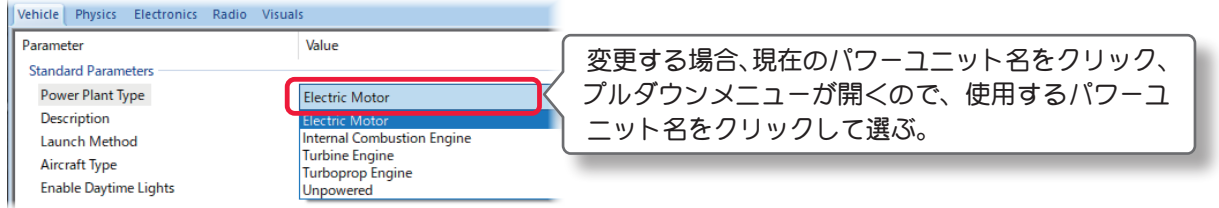

## ■ Description (機体情報)

機体についての説明です。自分でコメントを半角英数文字で入力することもできます。コメント入力するに は **Description** のテキスト部をクリックします。デフォルトのテキストボックスが現れます。テキストボッ クスにキーボードからコメントを入力します。

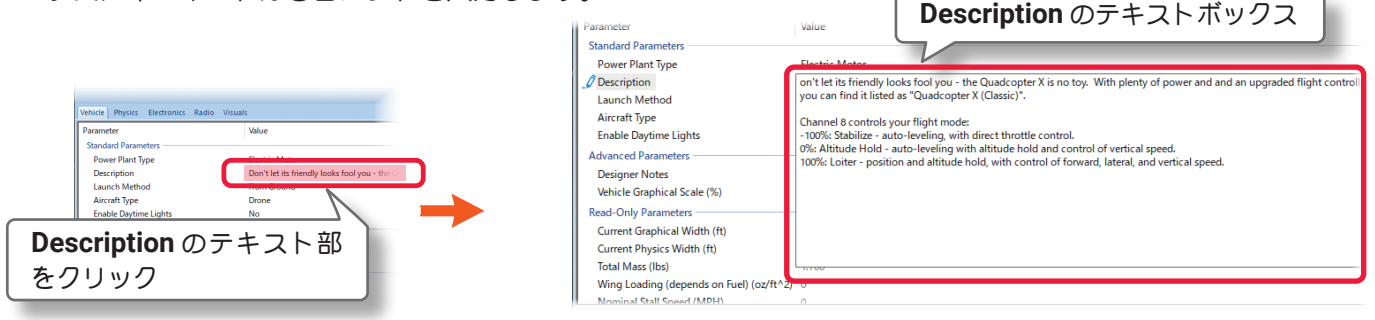

#### ■ Launch Method (離陸方法)

この設定は機体の離陸タイプを設定します。

- **Aero Tow**・・・・・・・・・・・・・・・・・・・・・・・・・・・ 主にグライダーで、エンジン機に曳航され上空で発進する。
- **Bungee** ・・・・・・・・・・・・・・・・・・・・・・・・・・・・ 主にグライダーで、ゴム牽きで発進する。
- **Discus Launch** ・・・・・・・・・・・・・・・・・・・・・ 機体を円盤投げのように放り投げるディスカスランチ。
- **From Ground** ・・・・・・・・・・・・・・・・・・・・・・・ 機体がスキッドや車輪によって地面から離陸する。
- **From Water** ・・・・・・・・・・・・・・・・・・・・・・・・ 機体がフロートによって水面から離陸する。

**Hand Launch** ・・・・・・・・・・・・・・・・・・・・・・・ グライダーのように手から発進するハンドランチ。

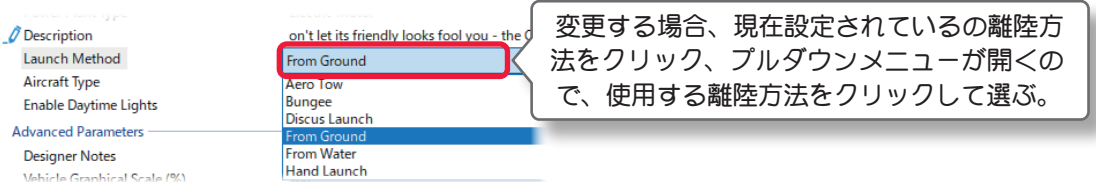

#### ■ Aircraft Type

これは、**Airplane**(飛行機)/**Helicopter**(ヘリコプター)/**Drone**(ドローン)で機体のスタートする場所が 異なる飛行サイトで、スタート場所を変更できます。例えば機体が **QuadcopterX** のようなドローンのタイプ でも、この設定を **Airplane**に設定すると飛行機と同じ場所からスタートします。

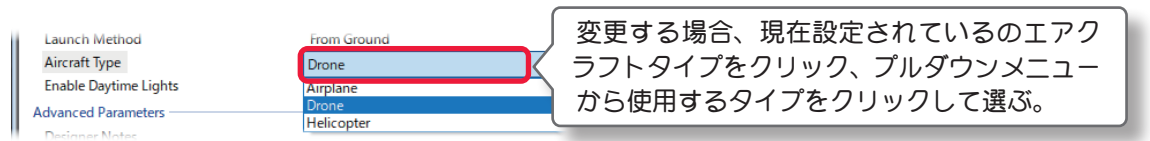

### ■ Enable Daytime Lights

これはドローンなどで、機体認識用にライトを装備している場合に「**Yes**」の表示になります。

\* Advanced Parameters

### ■ Designer Notes (デザイナー情報)

テキストボックスに、作成した機体のデザインや構成の情報を、半角英数文字自分でで入力することができ ます。

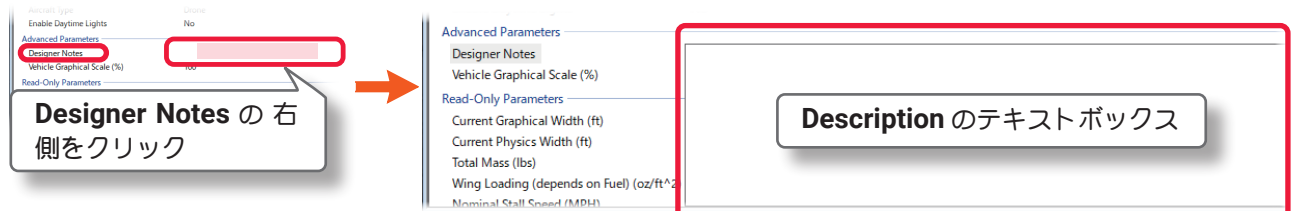

### ■ Vehicle Graphical Scale (%)

この値は、機体のビジュアルスケール(見た目の大きさ)を設定し、視覚的にモデルのスケールを大きくした り小さくしたりします。これはシミュレーションの物理量に影響しません。

### \* Read-Only Parameters

## ■ Current Graphical Width (ft /m)

この値は、機体の画像上の幅を表示します。この値を変更できません。

### ■ Current Physics Width (ft /m)

この値は、**Physics Scale** に基づいて自動的に計算された機体の幅です。**"Edit"** メニューの **Rescale Physics to** の値を変更するとこの値も変化し、ここでは変更できません。

#### ■ Total Mass (lbs /kg)

この値は、機体の総重量を表示し、各設定で変化します。ここではこの値を変更できません。

### ■Rotor Disc Loading (depends on Fuel) (oz/ft^2 /g/dm^2)

この値は、メインローターの翼面荷重を表示します。**"Options"** メニュー⇒ **"Fuel Level"** で **Full** または **Empty** の選択でこの値も変化し、ここでは変更できません。

#### ■Nominal Stall Speed (MPH /KPH)

この値は、機体の全ての設定値を元にした、計算上の機体スピードを表示します。ここでは変更できません。

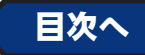

## <span id="page-14-0"></span>"Physics" タブ

## ●"Airframe" (エアフレーム・機体各部)

**Airframe** フォルダは、その機体各部の様々な位置と寸法を設定するオプションです。 **Airframe** フォルダの中は、**Fuselage**(**Frame**)や**Main Battery**(バッテリー)があり、その中に **Arm** があり、 さらに **Landing Gear** (ランディング ギア)などにがあります。機体によっては **Gimbal Pivot /Live FPV / Camera Gimbal** などがあります。

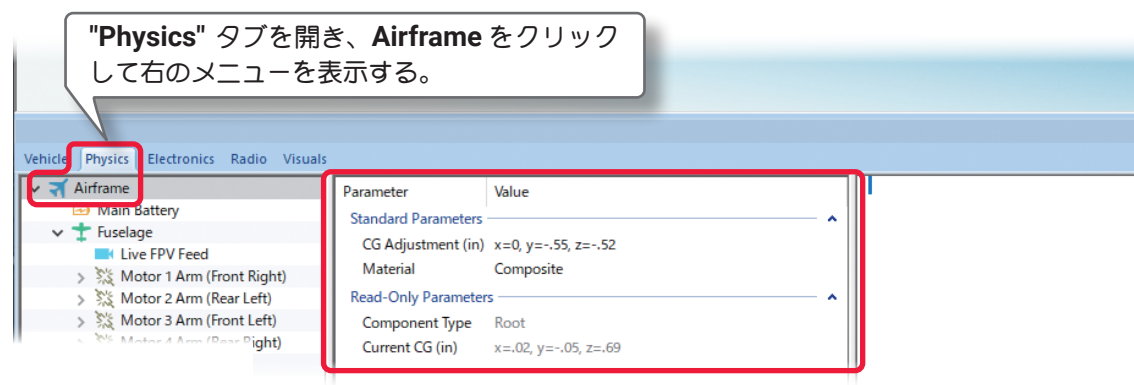

### \* Standard Parameters

### ■ CG Adjustment (in /mm) (重心位置)

*RealFlight Evolution* は機体のすべての部品に基づき自動的に **CG**(重心)を計算します。手動で機体の重心 位置を変更する場合は、**X /Y** または **Z** の値で設定します。**X** は左右を調整、**Y** は前後を調整、**Z** は上下を 調整します。

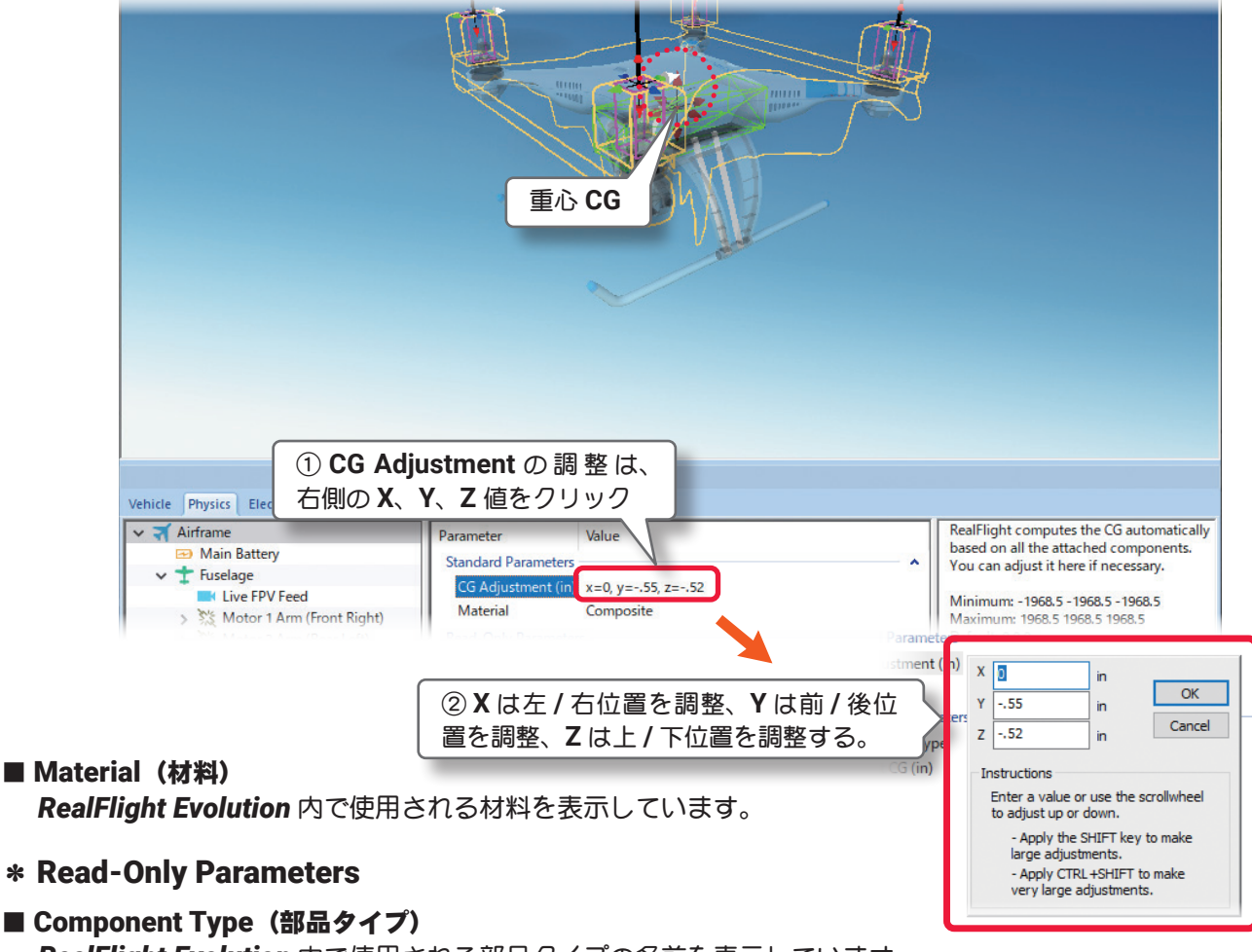

*RealFlight Evolution* 内で使用される部品タイプの名前を表示しています。

#### ■ Current CG (元の重心位置)

この機体の元の重心位置から、現在の重心位置への移動を表示しています。**CG Adjustment** の設定分も加 算されます。

## <span id="page-15-0"></span>●"Main Battery" (バッテリー)

### \* Standard Parameters

## ■Location in Parent (ft /m)

この値は、バッテリー の位置を設定 します。バッテリー の位置を変更 する場合は、**X /Y** または **Z** の値で 設定します。**X** は左右を調整、**Y** は 前後を調整、**Z** は上下を調整します。 **CG Adjustment**(重心位置)と同じよ うに、**Locatio in Parent** 右側の **X=** \* **/Y=** \* **/Z=** \*の数値をクリックす ると、**X /Y /Z** の **3** 項目が **1** つのボッ クスで表示されます。

### ■ Number Cells in Series

この値は、バッテリー の直列接続 のセル数を設定します。

■ Number Cells in Parallel この値は、バッテリー の並列接続 のセル数を設定します。

## ■ Cell Type

この値は、バッテリー の種類を設定します。

■ Dimensions (in /mm) この値は、バッテリー の寸法です。

## \* Advanced Parameters

■ Speed Controller Resistance (Ohm) この値は、搭載スピードコントローラーの抵抗値を設定します。

## ■ Speed Controller Current Limit (Amp)

この値は、搭載スピードコントローラーに瞬間的に過大電流が流れないように電流制限します。**"0"** に設定す ると制限がなくなります。通常は、スピードコントローラーの定格連続電流の **2** 倍から **5** 倍の間で設定します。

## \* Read-Only Parameters

## ■ Component Type (部品タイプ)

*RealFlight Evolution* 内で使用される部品タイプの名前を表示しています。

### ■ Current Mass of Self (oz /q)

この値は、バッテリー の重量を表示します。バッテリー に対する様々な修正でこの値は変化します。 **[Options]**メニュー⇒**"Fuel Level"**で**Full**または**Empty**の選択でこの値も変化し、ここでは変更できません。

### ■ Energy Remaining (%)

この値は、**"Options"**メニュー⇒**"Fuel Level"**で**Full**または**Empty**のどちらに設定されているかを表します。 **"100" (Full)** で **"0" (Empty)** の状態です。

### ■ Total Voltage (v)

この値は、バッテリーパックの総電圧です。バッテリに対する様々な修正でこの値は変化し、ここでは変更 できません。

保存してから **Edit** 画面を開き直すと、表示が更新します。

## ■ Total Capacity

この値は、バッテリーパックの総容量。バッテリに対する様々な修正でこの値は変化し、ここでは変更でき ません。保存してから **Edit** 画面を開き直すと、表示が更新します。

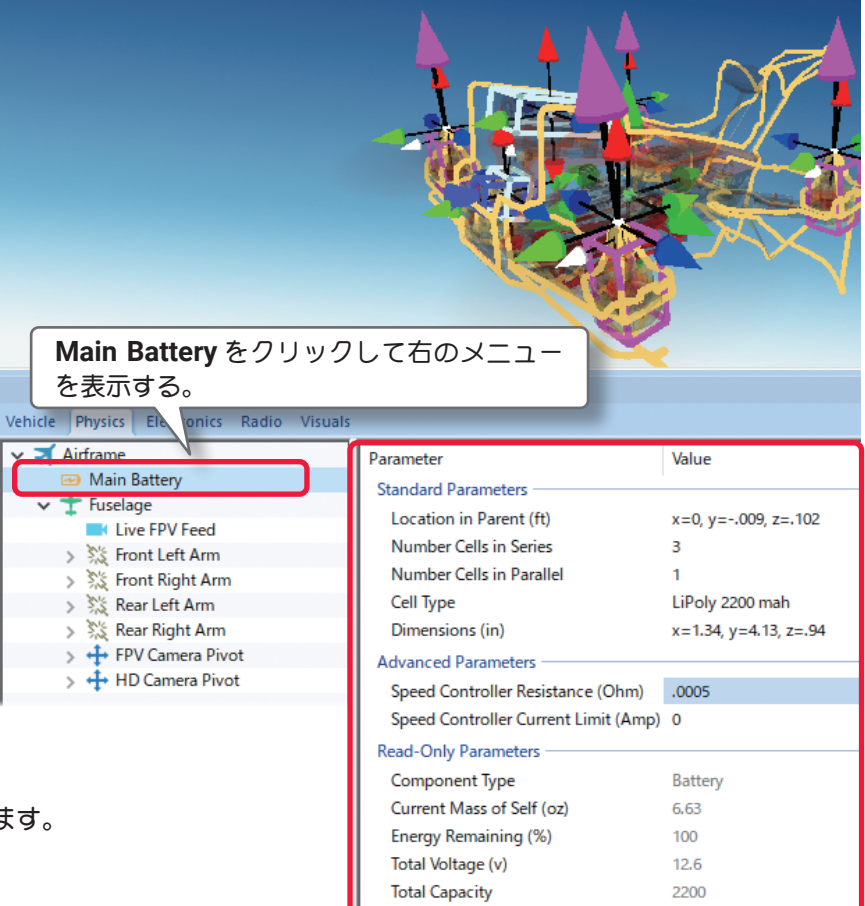

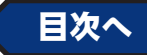

## <span id="page-16-0"></span>● "Fuselage" (胴体)

**Fuselage** フォルダは、胴体に関係するアイテムや胴体上の位置・寸法を設定するオプションです。

### \* Standard Parameters

■Location in Parent (ft /m) この値は、胴体の位置を設 定します。胴体の位置を変 更する場合は、**X /Y** また は **Z** の値で設定します。 **X** は左右を調整、**Y** は前後 を調整、**Z** は上下を調整し ます。**CG Adjustment**(重 心位置)と同じように、**X / Y /Z** の**3**項目が**1**つのボッ クスで表示されます。

#### ■ Weight (oz /g)

この値は、胴体自体の重さ を設定します。モーター、 ギア、その他は含みません。

### ■ Dimensions (in /mm)

この値は、胴体の寸法です。 **X** は、胴体の平均幅、**Y** は 胴体の全長、**Z** は胴体の平 均の高さで、ランディング ギアやキャノピーは含まれません。CG Adjust (重心位置)と同じように Locatio in Parent **X=** \* **/Y=** \* **/Z=** \*の数値をクリックすると、**X /Y / Z** の **3** 項目が **1** つのボックスで表示されます。

を表示する。

Airframe Main Ratt  $\pm$  Fuselage Live FPV Fee

### \* Advanced Parameters

#### ■ Strength Multiplier (%)

この値は、この部品の強度を変更します。 値 いほど強度が高くなります。最大値に設定する 損によるオートリスタートしません。

#### ■ Visual Frame

このアイテムに使用されている部品形状です。変更すると飛行特性に影響があります。部品フレーム名の右 矢印をクリックすると、**Visuals** タブ(ページ **VI-D-33**)に移動し、この部品形状の情報が確認できます。

### ■ Displacement Modifier (%)

この値は、部品の水面に対する浮力を設定しています。

#### ■ Flooded Displacement (%)

この値は、部品にどのくらい浸水するか設定しています。**"0"** は完全に水で満たされます。

#### ■ Flood Time (sec)

この値は、部品に水が浸水して満たされる時間を設定しています。

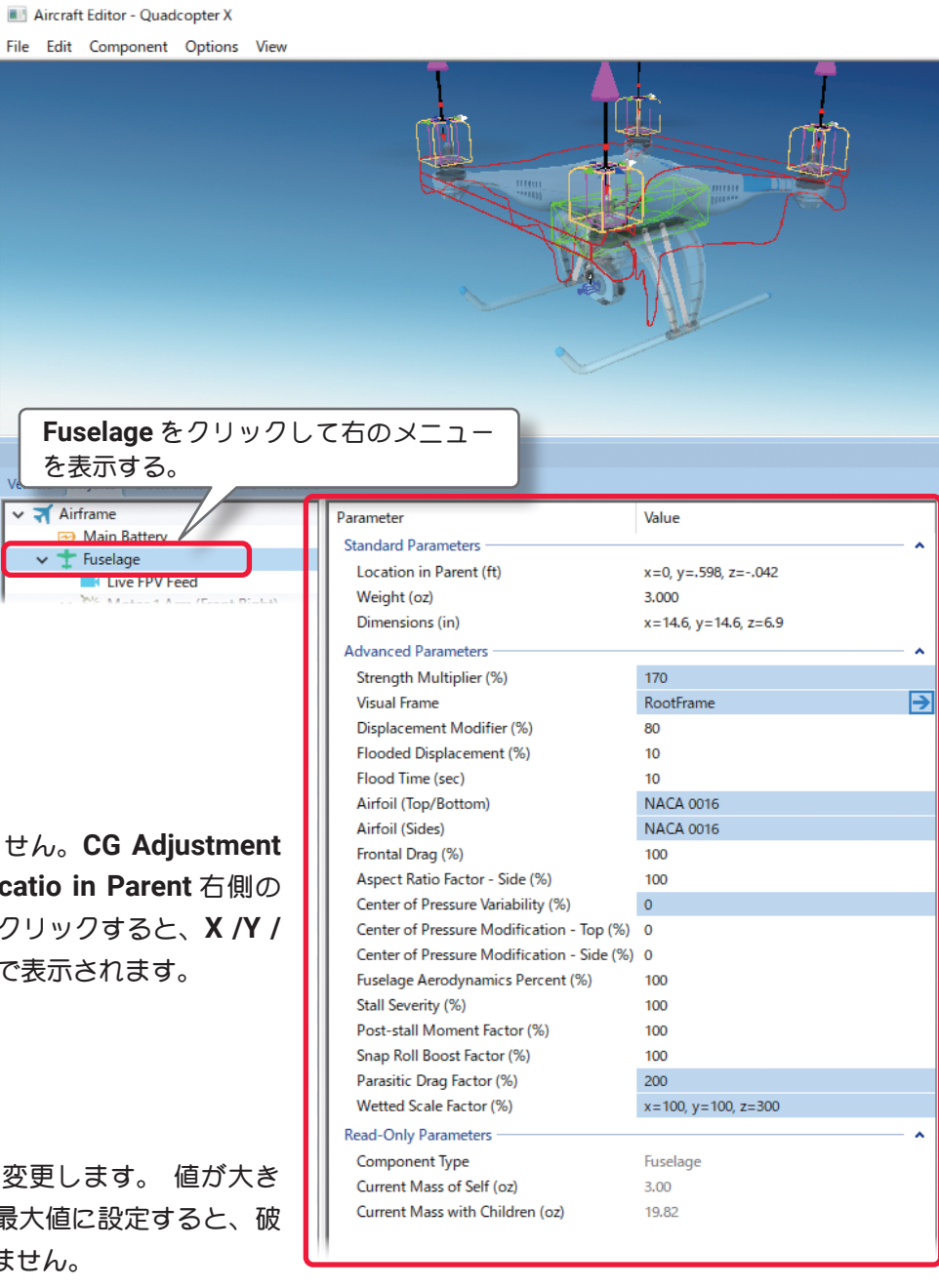

#### ■ Airfoil (Top /Bottom) / ■ Airfoil (Sides)

モデルの胴体形状を翼型に見立てて設定できます。

**Airfoil(Sides)** は胴体を真横から見た形状で **Airfoil(Tops)** は真上から見た形状です。

### Airfoil(翼型)の設定方法

<span id="page-17-0"></span>Г

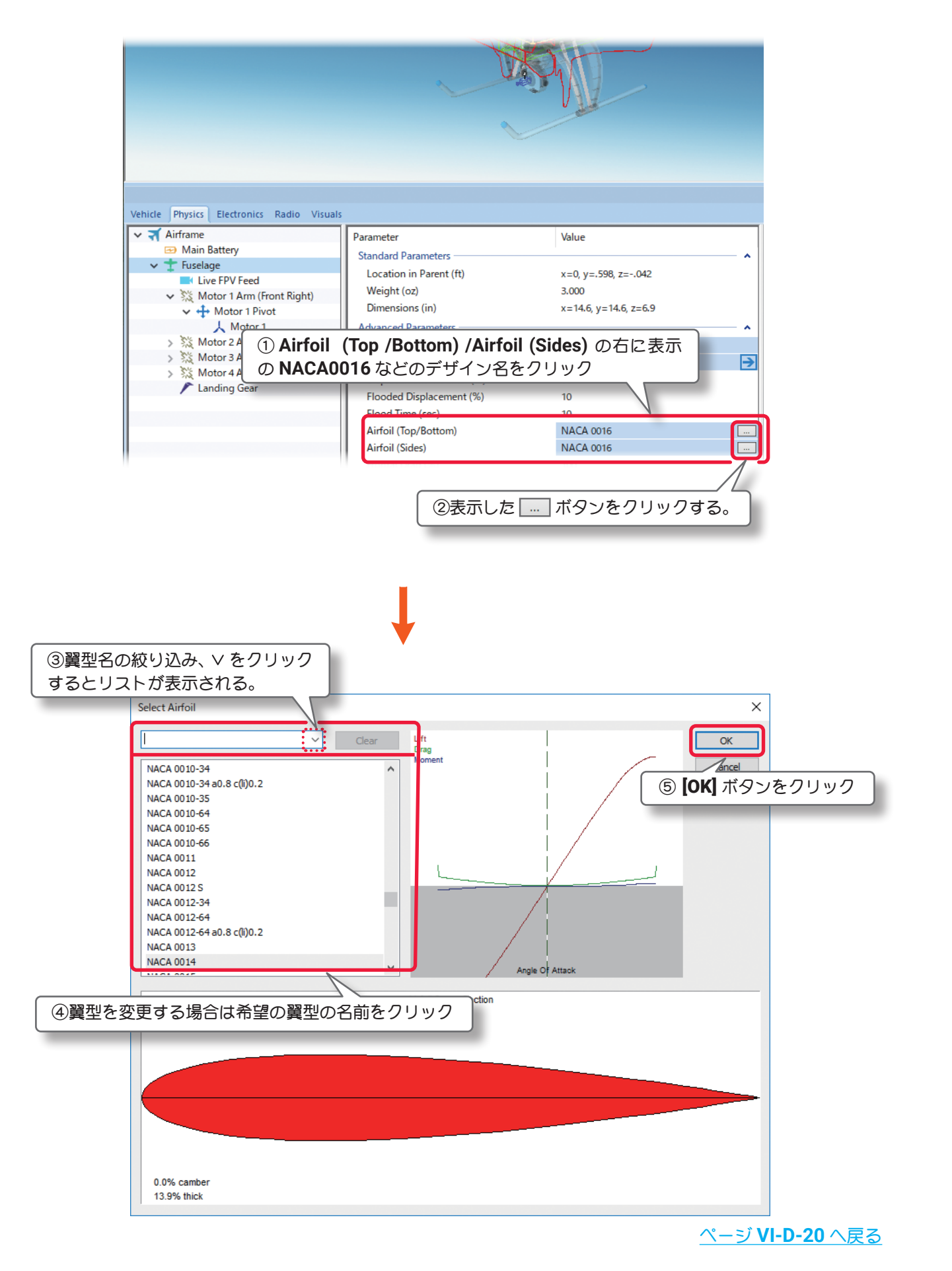

#### ■ Frontal Drag (%)

この値は、胴体に発生する前面抵抗 (ドラッグ) 係数の調整です。 流線形の機体は低い数値のドラッグ係数を持ち、非常にスマート な曲芸飛行の機体となります。フロントドラッグが大きいと機体 は急激に遅くなり、トップスピードも下がります。設定した寸法 に基づいて機体に適したフロントドラッグを計算されています が、機体のフィーリングを変えたい場合はフロントドラッグを調 整してください。

Center of Pressure Variability (%) Center of Pressure Modification - Top (%) 0 Center of Pressure Modification - Side (%) 0 Fuselage Aerodynamics Percent (%) Stall Severity (%) 100 Post-stall Moment Factor (%) 100 Snap Roll Boost Factor (%)  $100$ Parasitic Drag Factor (%) 200  $x=100, y=100, z=300$ Wetted Scale Factor (%) Read-Only Parameters

#### ■ Aspect Ratio Factor - Side (%)

胴体の両サイドの揚力係数を変更します。ナイフエッジ飛行の飛行特性を調整できます。数値が大きくなる ほど機体の揚力が大きくなります。

- Center of Pressure Variability (%) 飛行状態によって変化する翼の角度(迎角)と空気の流れにより発生する風が、胴体に与える影響の度合いを調整 できます。数値が大きくなるほど胴体に与える影響が大きくなり、機体が不安定になります。
- Center of Pressure Modification Top (%) 垂直方向から風を受ける胴体面の中心位置を変更できます。通常は初期設定の **"0"** で胴体の中央付近です。 **"-"** 方向で胴体の後方に移動し、**"+"** 方向で前方に移動します。)
- Center of Pressure Modification Side (%) 胴体の横風を受ける面の中心位置を変更できます。通常は初期設定の **"0"** で胴体の中央付近です。**"-"** 方向で 胴体の後方に移動し、**"+"** 方向で前方に移動します。
- Fuselage Aerodynamics Percent (%)

この値は、胴体が風の影響を受ける割合を設定します。値が大きいほど胴体は風の影響を受けます。

- Stall Severity (%) (失速時の揚力係数) この値は、失速時の揚力の低下係数を調整できます。数値が大きくなるほど失速時の揚力の低下が大きくな り、強い失速姿勢を再現します。
- Post-stall Moment Factor (%) (迎角による失速係数) この値は、空気の流れに対して胴体に極端な迎角を設定した場合、独自の計算により失速係数を補正してい ます。数値が大きくなるほど失速後の機体が不安定になります。

#### ■ Snap Roll Boost Factor (%) (スナップ性能係数)

この値は、通常は初期設定から変更する必要はありませんが、機体のスナップ性能(スナップ時の失速の深 さ)を調整したい場合に使用します。

■ Parasitic Drag Factor (%) (その他の抵抗係数) この値は、胴体以外の要因で発生する抵抗を調整します。

#### ■ Wetted Scale Factor (%)

この値は、航空力学の計算上で胴体の各寸法の比率を設定しています。通常は初期設定から変更する必要は ありませんが、計算上で胴体の各寸法を変更したい場合に設定します。

#### \* Read-Only Parameters

■ Component Type (部品タイプ) *RealFlight Evolution* 内で使用される部品タイプの名前を表示し ています。

Component Type Current Mass of Self (oz) Current Mass with Children (oz) Fuselage

3.00

19.82

#### ■ Current Mass of Self (oz /g)

この値は、胴体の重量を表示します。これには、モーター、ギア その他は含みません。胴体に対する様々な修正でこの値は変化し、 ここでは変更できません。

## $\blacksquare$  Current Mass with Children (oz /q)

モーター、ギア、その他を含む胴体の全体重量を表示します。胴体に対する様々な修正でこの値は変化し、 ここでは変更できません。

[目次へ](#page-0-0)

## <span id="page-19-0"></span>●"Arm" (アーム)

**Arm** フォルダは、モーターを取り付ける腕のように伸びたアームの設定と情報です。

#### \* Standard Parameters

#### ■ Location in Parent (ft /m)

この値は、アームの位置を設定します。アームの位置を変更する場合は、**X /Y** または **Z** の値で設定します。 **X** は左右を調整、**Y** は前後を調整、**Z** は上下を調整します。**CG Adjustment**(重心位置)と同じように、**X / Y /Z** の **3** 項目が **1** つのボックスで表示されます。

#### $\blacksquare$  Weight (oz /q)

この値は、アーム自体の重さを設定 します。部品(モーター、ギア、そ の他)は含みません。

#### ■ Dimensions (in /mm)

この値は、アームの寸法です。**X** は、 アームの平均幅、**Y** はアームの全長、 **Z** はアームの平均の高さで、スキッ ドやテールブームは含まれません。 **CG Adjustment**(重心位置)と同じよ うに、**X /Y /Z** の **3** 項目が **1** つのボッ クスで表示されます。

#### \* Advanced Parameters

#### ■ Strength Multiplier (%)

この値は、この部品の強度を変更し ます。 値が大きいほど強度が高く

なります。最大値に設定すると、破損によるオートリスタートし ません。

#### ■ Visual Frame

このアイテムに使用されている部品形状です。変更すると飛行特 性に影響があります。部品フレーム名の右矢印をクリックすると、 **Visuals** タブ(ページ **VI-D-33**)に移動し、この部品形状の情報 が確認できます。

#### ■ Displacement Modifier (%)

この値は、この部品の水面に対する浮力を設定しています。

#### ■ Flooded Displacement (%)

この値は、この部品にどのくらい浸水するか設定しています。**"0"** は完全に水で満たされます。

#### ■ Flood Time (sec)

この値は、この部品に水が浸水して満たされる時間を設定しています。

## ■ Airfoil (Top /Bottom) / ■ Airfoil (Sides)

アームの形状を翼型に見立て、設定できます。(翼型)の設定方法はページ **[VI-D-18](#page-17-0)** の **Fuselage** と同様です。

### ■ Frontal Drag (%)

この値は、**Fuselage**(胴体)と同様にアームに発生する前面抵抗(ドラッグ)係数の調整ができます。設定し た寸法に基づいて機体に適したフロントドラッグを計算しますが、機体のフィーリングを変えたい場合はフ ロントドラッグを調整してください。

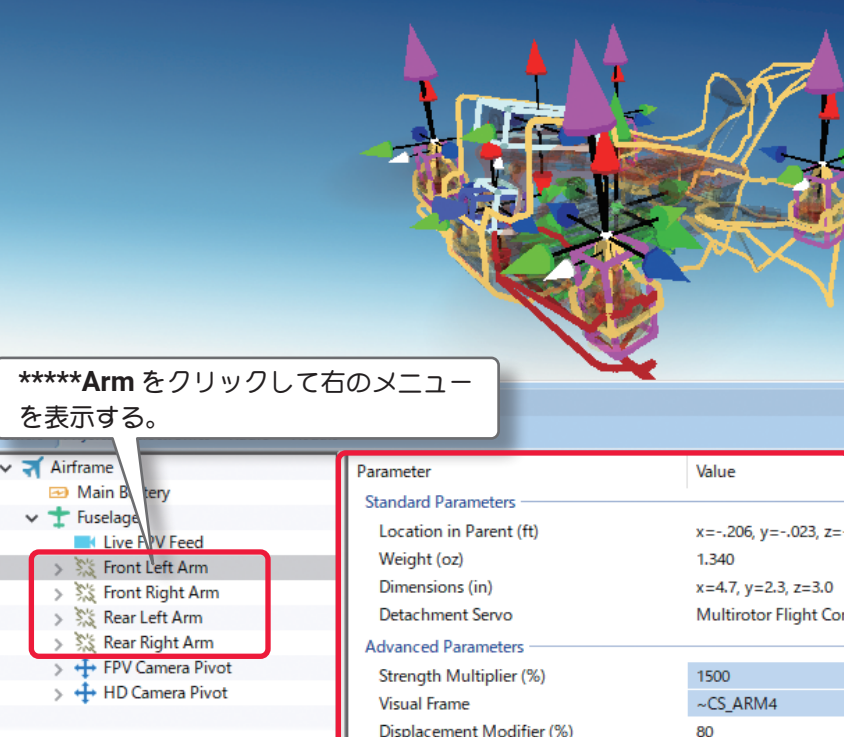

Flooded Displacement (%)

Aspect Ratio Factor - Side (%)

Post-stall Moment Factor (%)

Snap Roll Boost Factor (%)

Parasitic Drag Factor (%)

Wetted Scale Factor (%)

Current Mass of Self (oz)

Current Mass with Children (oz)

Read-Only Parameters Component Type

Center of Pressure Variability (%)

Center of Pressure Modification - Top (%) 0 Center of Pressure Modification - Side (%) 0 Fuselage Aerodynamics Percent (%)

Flood Time (sec)

Frontal Drag (%)

Stall Severity (%)

Airfoil (Top/Bottom) Airfoil (Sides)

 $10<sup>10</sup>$ 

 $10$ NACA 0016

100

 $100$ 

 $\Omega$ 

20

 $100$ 

100

 $100$ 

100

1.34

2.52

Detachable

 $x=100$ ,  $y=100$ ,  $z=100$ 

**NACA 0016** 

■ Aspect Ratio Factor - Side (%)

アームの両サイドの揚力係数を変更します。ナイフエッジ飛行の飛行特性を調整できます。数値が大きくな るほど機体の揚力が大きくなります。

■ Center of Pressure Variability (%)

飛行状態によって変化する翼と空気の流れが作る角度(迎角)により発生する風が、胴体に与える影響の度合いを 調整できます。数値が大きくなるほど胴体に与える影響が大きくなり、機体が不安定になります。

■ Center of Pressure Modification - Top (%)

垂直方向から風を受ける胴体面の中心位置を変更できます。通常は初期設定の **"0"** で胴体の中央付近です。 **"-"** 方向で胴体の後方に移動し、**"+"** 方向で前方に移動します。

■ Center of Pressure Modification - Side (%)

アームの横風を受ける面の中心位置を変更できます。通常は初期設定の **"0"** で胴体の中央付近です。**"-"** 方向 で胴体の後方に移動し、**"+"** 方向で前方に移動します。

- Fuselage Aerodynamics Percent (%) この値は、アームが風に影響を受ける量を設定します。
- Stall Severity (%) (失速時の揚力係数) 失速時の揚力の低下係数を調整できます。数値が大きくなるほど失速時の揚力の低下が大きくなり、強い失 速姿勢を再現します。
- Post-stall Moment Factor (%) (失速係数) 独自の計算により空気の流れに対してアームの影響による失速係数を補正できます。数値が大きくなるほど 失速後の機体が不安定になります。
- Snap Roll Boost Factor (%) (スナップ性能係数) 通常は初期設定から変更する必要はありませんが、機体のスナップ性能(スナップ時の失速の深さ)を調整し たい場合に使用します。
- Parasitic Drag Factor (%) (抵抗係数) アームに発生する抵抗を調整します。
- Wetted Scale Factor (%) この値は、航空力学の計算上でアームの各寸法の比率を設定しています。通常は初期設定から変更する必要 はありませんが、計算上でアームの各寸法を変更したい場合に設定します。
- \* Read-Only Parameters
- Component Type (部品タイプ) *RealFlight Evolution* 内で使用される部品タイプの名前を表示しています。
- Current Mass of Self (oz /q) この値は、アームの重量を表示し、その他は含みません。アームに対する様々な修正でこの値は変化し、こ こでは変更できません。
- $\blacksquare$  Current Mass with Children (oz /q) ピボット、モーター、その他を含むアームの全体重量を表示します。アームに対する様々な修正でこの値は 変化し、ここでは変更できません。

[目次へ](#page-0-0)

## <span id="page-21-0"></span>● "Pivot" (ピボット)

Pivot フォルダはモーター取り付け部(マウント)の設定と情報です。

#### \* Standard Parameters

#### ■ Location in Parent (ft /m)

この値は、ピボットの位置を設定します。ピボットの位置を変更する場合は、**X /Y**または**Z**の値で設定します。 **X** は左右を調整、**Y** は前後を調整、**Z** は上下を調整します。**CG Adjustment**(重心位置)と同じように、**X / Y /Z** の **3** 項目が **1** つのボックスで表示されます。

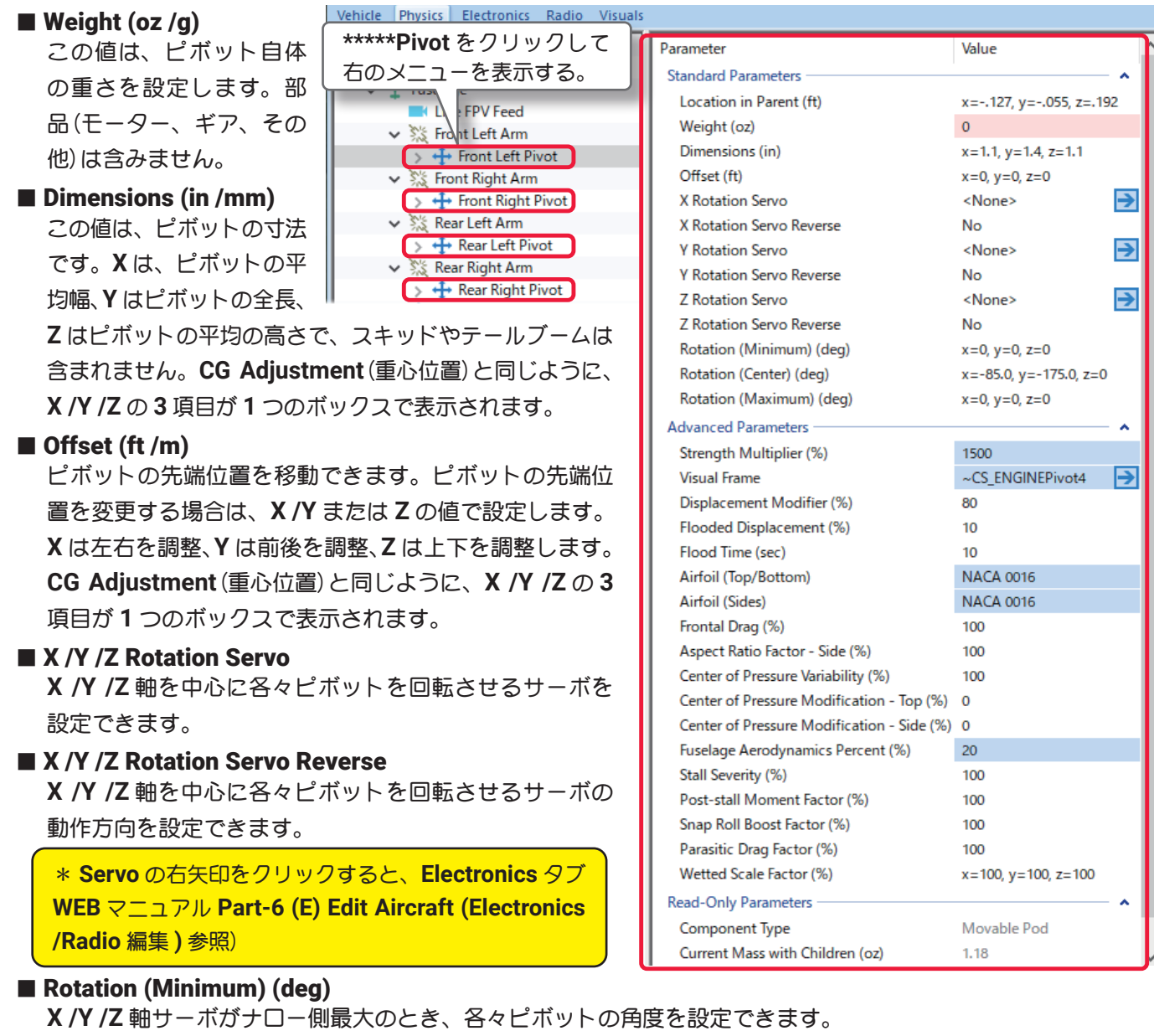

## ■ Rotation (Center) (deg)

**X /Y /Z** 軸サーボがセンターの位置のとき、各々ピボットの角度を設定できます。

### ■ Rotation (Maximum) (deg)

**X /Y /Z** 軸サーボがワイド側最大のとき、各々ピボットの角度を設定できます。

## \* Advanced Parameters

#### ■ Strength Multiplier (%)

この値は、この部品の強度を変更します。 値が大きいほど強度が高くなります。最大値に設定すると、破 損によるオートリスタートしません。

### ■ Visual Frame

このアイテムに使用されている部品形状です。変更すると飛行特性に影響があります。部品フレーム名の右 矢印をクリックすると、Visuals タブ (ページ VI-D-33) に移動し、この部品形状の情報が確認できます。

- Displacement Modifier (%) この値は、この部品の水面に対する浮力を設定しています。
- Flooded Displacement (%) この値は、この部品にどのくらい浸水するか設定しています。**"0"** は完全に水で満たされます。
- Flood Time (sec) この値は、この部品に水が浸水して満たされる時間を設定しています。
- Airfoil (Top /Bottom) / Airfoil (Sides) ピボットの形状を翼型に見立て、設定できます。(翼型)の設定方法はページ **VI-D-17** の **Fuselage** と同様 です。
- Frontal Drag (%)

この値は、**Fuselage**(胴体)と同様にピボットに発生する前面抵抗(ドラッグ)係数の調整ができます。設定 した寸法に基づいて機体に適したフロントドラッグを計算しますが、機体のフィーリングを変えたい場合は フロントドラッグを調整してください。

- Aspect Ratio Factor Side (%) ピボットの両サイドの揚力係数を変更します。ナイフエッジ飛行の飛行特性を調整できます。数値が大きく なるほど機体の揚力が大きくなります。
- Center of Pressure Variability (%) 飛行状態によって変化する翼と空気の流れが作る角度(迎角)により発生する風が、胴体に与える影響の度合いを 調整できます。数値が大きくなるほど胴体に与える影響が大きくなり、機体が不安定になります。
- Center of Pressure Modification Top (%) 垂直方向から風を受ける胴体面の中心位置を変更できます。通常は初期設定の **"0"** で胴体の中央付近です。 **"-"** 方向で胴体の後方に移動し、**"+"** 方向で前方に移動します。
- Center of Pressure Modification Side (%) ピボットの横風を受ける面の中心位置を変更できます。通常は初期設定の **"0"** で胴体の中央付近です。**"-"** 方 向で胴体の後方に移動し、**"+"** 方向で前方に移動します。
- Fuselage Aerodynamics Percent (%) この値は、ピボットが風に影響を受ける量を設定します。
- Stall Severity (%) (失速時の揚力係数) 失速時の揚力の低下係数を調整できます。数値が大きくなるほど失速時の揚力の低下が大きくなり、強い失速姿勢を 再現します。
- Post-stall Moment Factor (%) (失速係数) 独自の計算により空気の流れに対してピボットの影響による失速係数を補正できます。数値が大きくなるほ ど失速後の機体が不安定になります。
- Snap Roll Boost Factor (%) (スナップ性能係数) 通常は初期設定から変更する必要はありませんが、機体のスナップ性能(スナップ時の失速の深さ)を調整し たい場合に使用します。
- Parasitic Drag Factor (%) (抵抗係数) ピボットに発生する抵抗を調整します。

■ Wetted Scale Factor (%) この値は、航空力学の計算上でピボットの各寸法の比率を設定しています。通常は初期設定から変更する必 要はありませんが、計算上でピボットの各寸法を変更したい場合に設定します。

#### \* Read-Only Parameters

- Component Type (部品タイプ) *RealFlight Evolution* 内で使用される部品タイプの名前を表示しています。
- Current Mass with Children (oz  $/a$ ) ピボット、モーター、その他を含むピボットの全体重量を表示します。ピボットに対する様々な修正でこの 値は変化し、ここでは変更できません。

## ● "Motor" (モーター)

**Motor** フォルダは機体のパワーユニットに関する様々な設定をするオプションです。

#### \* Standard Parameters

<span id="page-23-0"></span>Г

#### ■ Location in Parent (ft /m)

この値は、モーターの位置を設定します。モーターの位置を変更する場合は、**X /Y**または**Z**の値で設定します。 **X** は左右を調整、**Y** は前後を調整、**Z** は上下を調整します。**CG Adjustment**(重心位置)と同じように、**X / Y /Z** の **3** 項目が **1** つのボックスで表示されます。

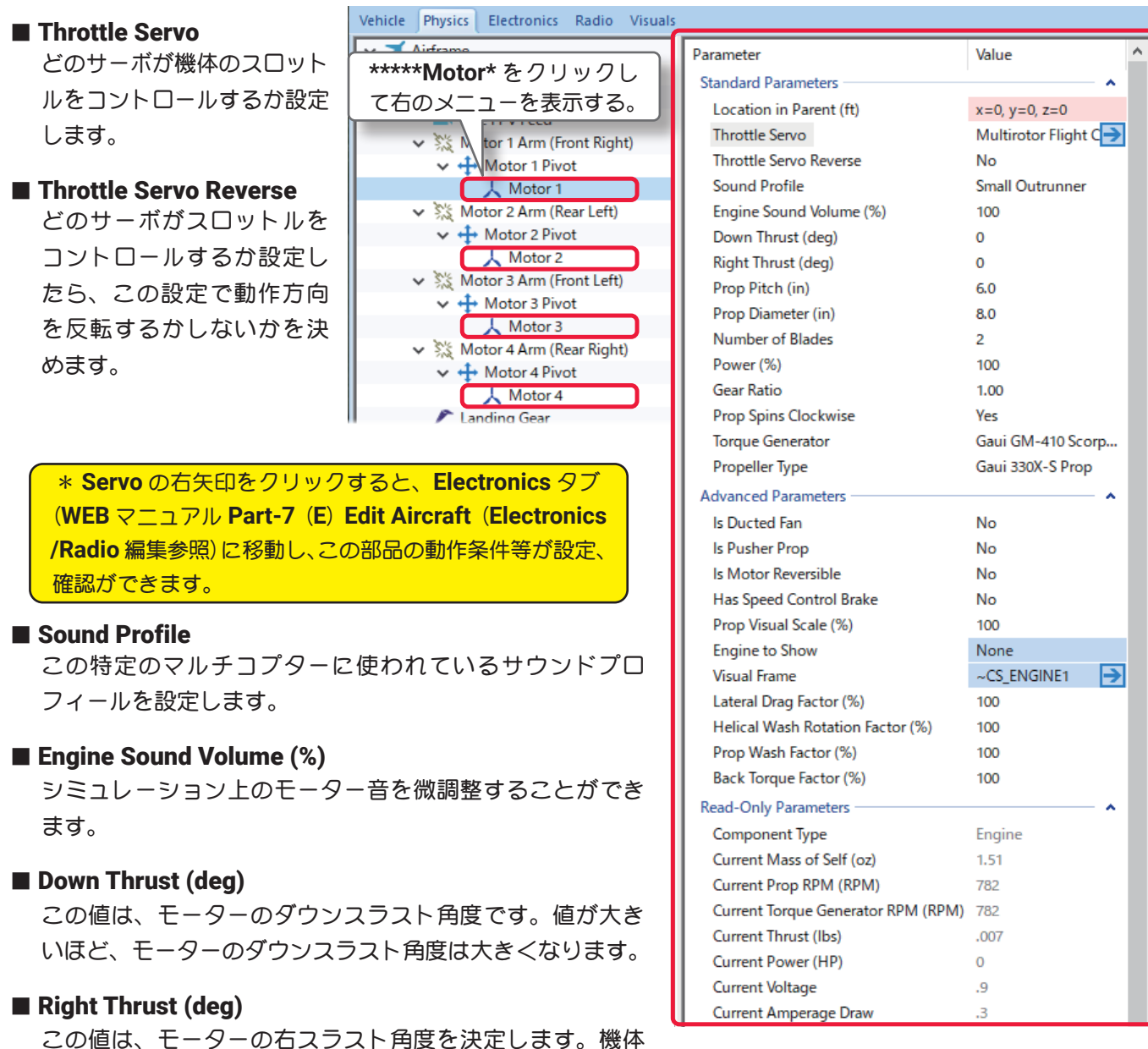

はモーターのトルクを打ち消すために一般に少し右スラスト角度を付けます。

#### ■ Prop Pitch (in /mm)

この値は、プロペラの角度またはピッチを設定できます。ピッチとは理論的にプロペラが一回転したときに 機体が進む距離です。ピッチを上げると機体のスピードが速く、ピッチを下げると機体の上昇力が強く空力 的に良い性能が得られます。

#### ■ Prop Diameter (in /mm)

この値は、プロペラの直径(ダイア)を設定できます。大きな直径は最高回転数を低下させます。小さな直径 は高回転になりますが低回転時の空力的な効率を下げます。

プロペラは、**2** つの数値によって決まります。例えば、**10-6** プロペラの場合最初のナンバー **(10)** はプロペ ラの直径(インチ)です。次のナンバー **(6)** はブレードのピッチまたは角度です。

#### ■ Number of blades

この値は、プロペラの羽根(ブレード)の数を設定できます。プロペラは機体の飛行性能に影響し、実際にフ ライト画面上で表示することができます。

#### ■ Power (%)

この値は、モーターパワーを設定できます。

#### ■ Gear Ratio

この値は、モーターとプロペラのギヤ比を設定します。プロペラ **1** 回転に対するモーターの回転数を設定し ます。ダイレクト駆動の値は **1** で、ギヤダウン・ユニットを使う場合は比率を変えます。

#### ■ Prop Spins Clockwise

この設定はプロペラの回転方向を選択できます。この方向は機体の後部から前方を見たときのものです。標 準のモーターとプロペラであれば『**Yes**』を選びます。 ユニットが二重反転プロペラなどの場合は『**No**』を選びます。

#### ■ Torque Generator

**Torque Generator** は現在のトルクとパワーを元に、モーターのトルクまたはパワーを設定することができ ます。現在のトルクとパワー・セッティングデータは下図に説明する方法で表示します。

ページ **VI-E-26** の **Electric Motors** ダイアログボックスが表示されます。

このダイアログボックスで機体に取り付けるモーターを変更したり、モーターのコピーを作成してカスタム

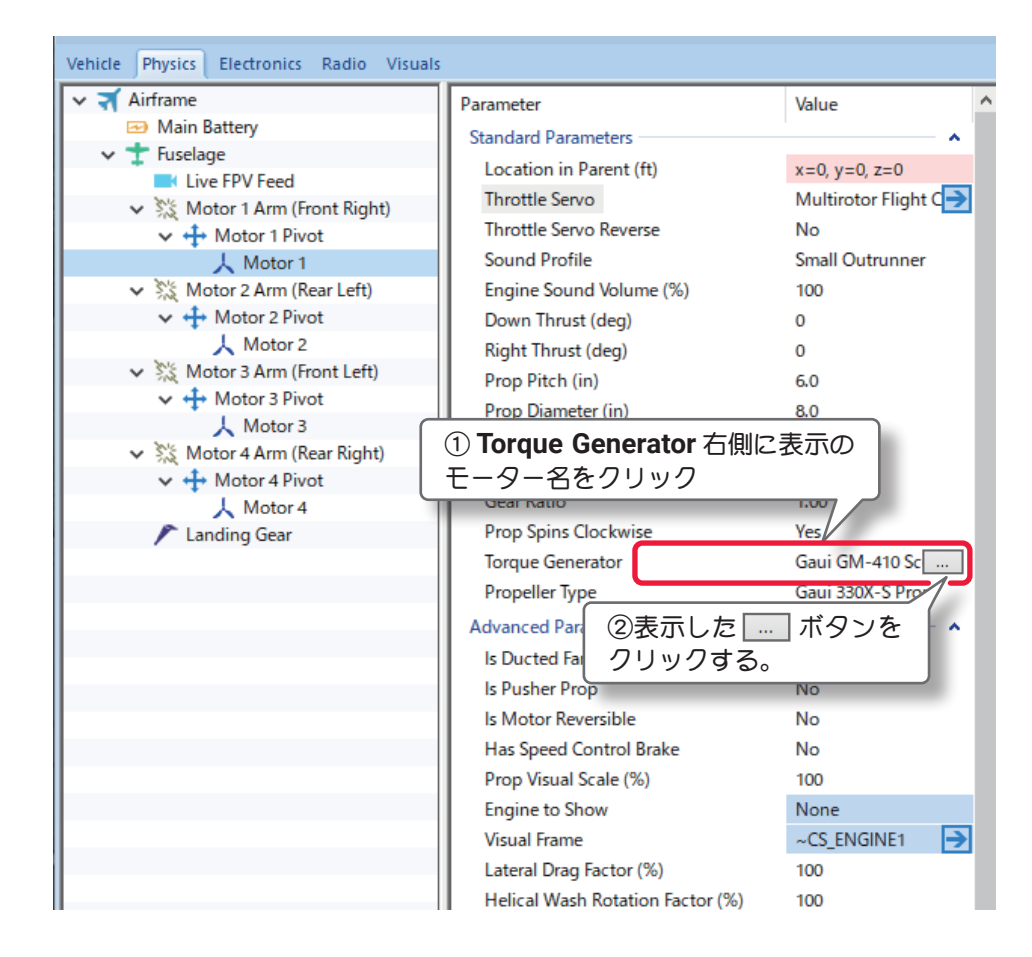

## カスタムモーターの作成方法

r

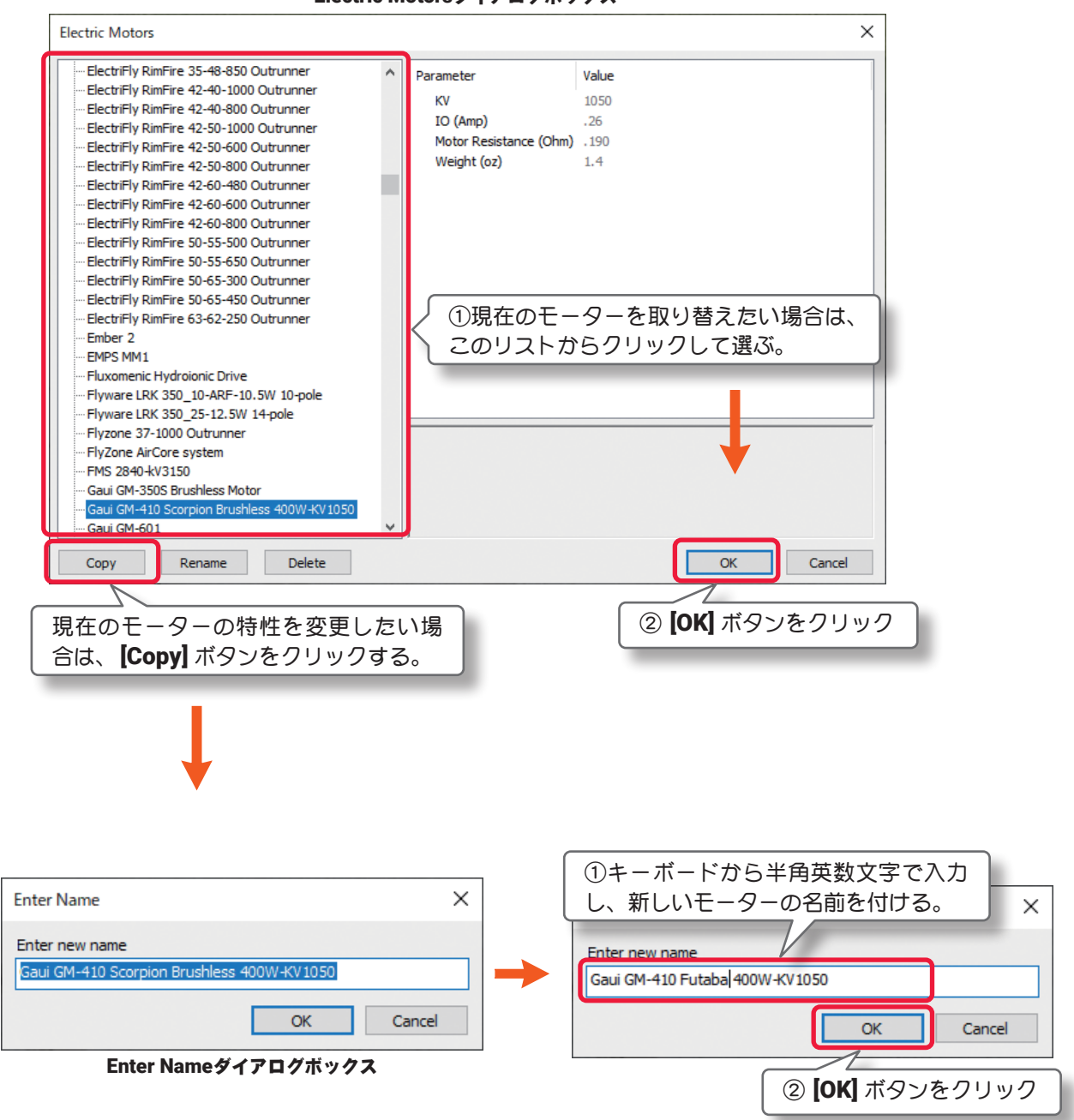

Electric Motorsダイアログボックス

モーターを作成することができます。

現在選ばれているモーターが、左側のリストの中でハイライトされ、それぞれのデータが右側のボックスに 表示されます。

もし現在のモーターを取り替えたい場合は左側のリストからモーターをクリックして選び [**OK**] ボタンをク リックします。

モーター特性を調整したい場合は元になるモーターをコピーします。コピーしたモーターでカスタムモー ターを作成します。

カスタムモーターの編集

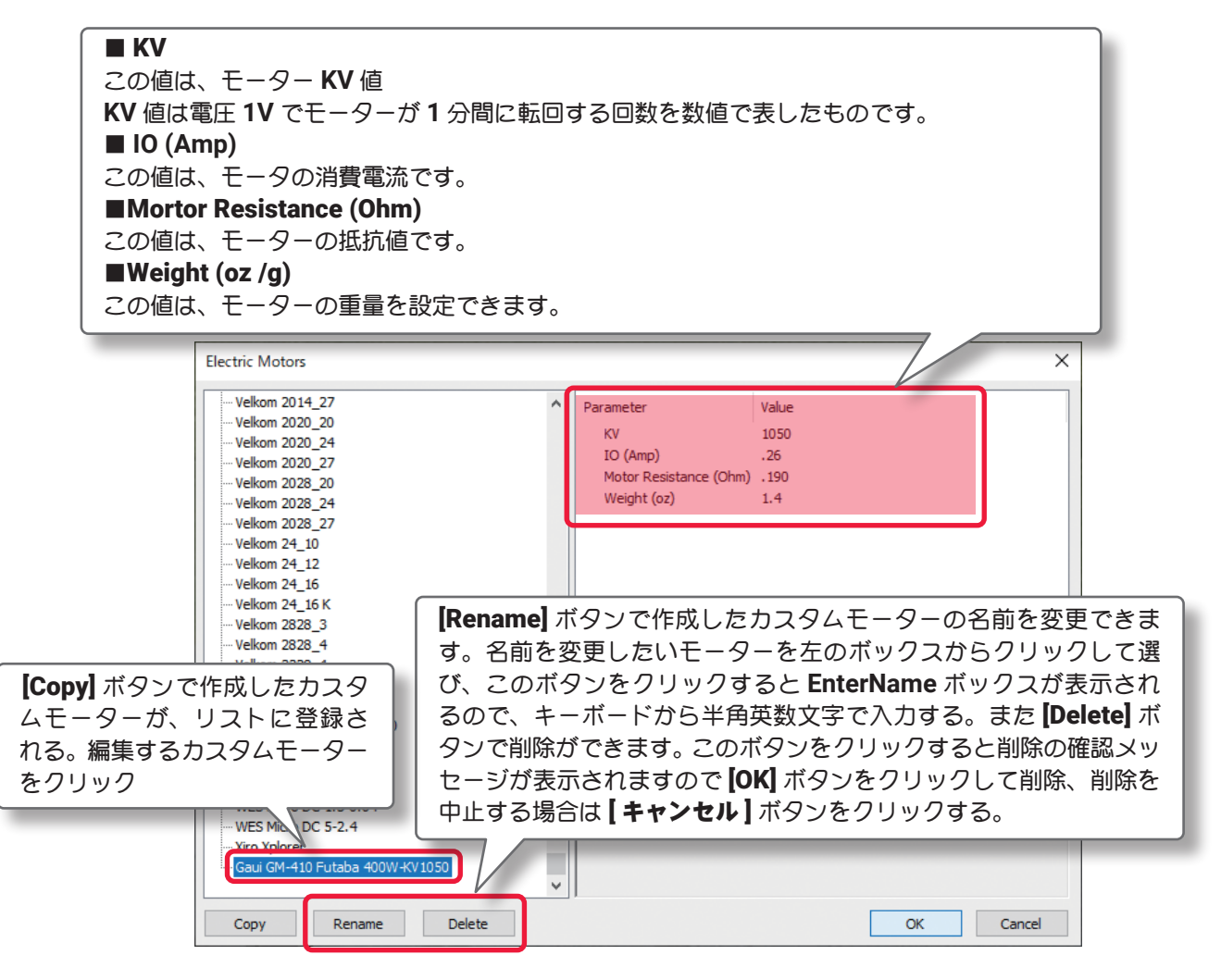

#### ■ Propeller Type

プロペラタイプやメーカーを設定します。

### \* Advanced Parameters

#### ■ Is Ducted Fan

プロペラがダクト内かオープン(標準の **R/C** エンジンの場合 のように)かを決定します。ダクト付きファン(ダクテッド ファン)の場合『**Yes**』を選びます。

#### ■ Is Pusher Prop

プロペラがプッシャープロペラ(押して推進する)か、標準 のトラクタープロペラ(引いて推進する)かを設定します。 プッシャープロペラの場合『**Yes**』を選び、標準のトラクター プロペラであるならば『**No**』を選びます。

#### ■ Is Motor Reversible

『**Yes**』に設定すると、モーターを逆回転させることができます。

■ Has Speed Control Brake 主に電動機でスピードコントローラーのブレーキを設定します。ブレーキを効かす場合『**Yes**』を選びます。

#### ■ Prop Visual Scale (%)

この値は、実際にフライト画面上で表示するプロペラのサイズを設定できます。グラフィックを変更しても 機体の飛行性能には影響しません。

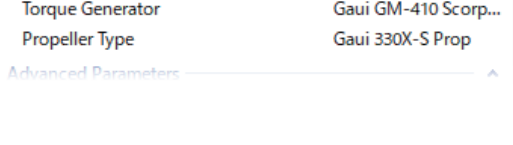

Yes

**Prop Spins Clockwise** 

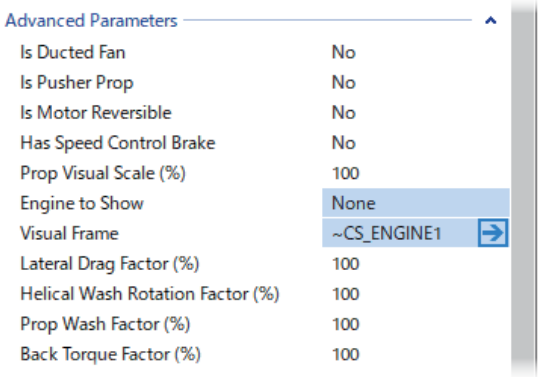

#### ■ Engine to Show

機体から見えるエンジンのタイプをどれにするかを決定し、実際にフライト画面上で表示することができま す。機体の飛行性能には影響しません。エンジンがカウルで隠れている機体の場合は **None** を選びます。

#### ■ Visual Frame

このアイテムに使用されている部品形状です。変更すると飛行特性に影響があります。部品フレーム名の右 矢印をクリックすると、Visuals タブ (ページ VI-D-34) に移動し、この部品形状の情報が確認できます。

#### ■ Lateral Drag Factor (%) (側面の空気抵抗係数)

この値は、空気が機体の側面を流れるときの抵抗を調整します。数値が小さくなるほど空気の流れがスムー ズになり、トルクロールなどが安定します。

#### ■ Helical Wash Rotation Factor (%) (プロペラ後流量係数)

プロペラの回転により後方へ螺旋状の空気が流れるプロペラ後流の強さを調整します。数値が大きくなるほ ど離陸時に機首が左方向へと大きく曲がっていきます。この値と、**Back Torque Factor** の値はバランスを とらないと飛行中に機体がロールしてしまいます。

#### ■ Prop Wash Factor (%) (プロペラ後流スピード係数)

この値は、プロペラの回転により後方へ螺旋状の空気が流れるプロペラ後流の速さを調整します。数値が大 きくなるほど各舵へのレスポンスが良くなり、トルクロールなどで機体をコントロールしやすくなります。

#### ■ Back Torque Factor (%) (機体へのトルク係数)

この値は、機体に伝わるエンジントルク量を調整します。特にトルクロール時の回転速度に影響を与えます。 数値が大きくなるほどトルク量が増え回転速度が早くなります。

#### \* Read-Only Parameters

#### ■ Component Type (部品タイプ) *RealFlight Evolution* 内で使用される部品タイプの名前を表示しています。

#### ■ Current Mass of Self (oz /g)

この値は、モーター単体の重量を表示します。ここでは変 更できません。

#### ■ Current Prop RPM (RPM)

この値は、プロペラの回転数/分(**RPM**)を表示します。モー ターに対する様々な修正でこの値は変化し、ここでは変更 できません。

#### ■ Current Torque Generator RPM (RPM)

この値は、パワーユニットの回転数/分(**RPM**)を表示しま す。モーターに対する様々な修正でこの値は変化し、ここ では変更できません。

#### ■ Current Thrust (lbs /N)

この値は、プロペラが発生するスラスト(**SAE**:ポンド)を表示します。モーターに対する様々な修正でこの 値は変化し、ここでは変更できません。

#### ■ Current Power (HP /Watt)

この値は、プロペラが発生する現在のパワーを表示します。通常、馬力で表します。モーターに対する様々 な修正でこの値は変化し、ここでは変更できません。

#### ■ Current Voltage

この値は、パワーユニットへの供給電圧を表示します。モーターに対する様々な修正でこの値は変化し、こ こでは変更できません。

#### ■ Current Amperage Draw

この値は、パワーユニットの消費電流を表示します。モーターに対する様々な修正でこの値は変化し、ここ では変更できません。

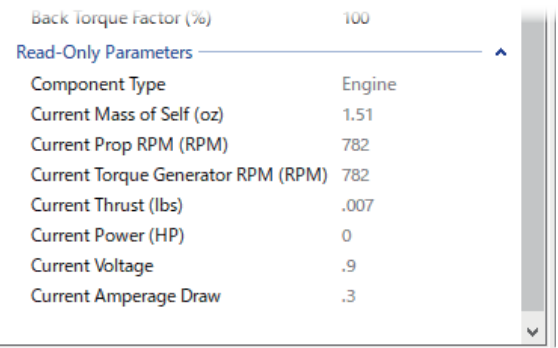

## <span id="page-28-0"></span>●"Landing Gear" (ランディング ギア・脚)

**Landing Gear** フォルダは、ランディング ギアに関係するアイテムや位置・寸法を設定するオプションです。

### \* Standard Parameters

## ■ Location in Parent (ft /m)

ランディング ギアの位置を設定します。ランディング ギアの位置を変更する場合は、**X /Y** または **Z** の値で設 定します。**X** は左右を調整、**Y** は前後を調整、**Z** は上下を調整します。**CG Adjustment**(重心位置)と同じように、 **Locatio in Parent** 右側の **X=** \* **/Y=** \* **/Z=** \*の数値をクリックすると、**X /Y /Z** の **3** 項目が **1** つのボックス で表示されます。 Vehicle Physics Electronics Radio Visuals

> **Landing Gear** をクリックし て右のメニューを表示する。

> > Right Arm SS Right Arm Landing Gear + Camera Gimbal + Fuselage Parts

 $8\%$  Erant Left Arr

 $\vee$   $\blacktriangleright$  Airframe

Main Battery  $\vee$   $\uparrow$  Fuselage

#### $\blacksquare$  Weight (oz /g)

この値は、車輪の重さは含ま ない、ギア自体の重さを設定 します。

■ Max Steering Angle (deg) この値は、ステアリングの最 大動作角度を設定します。

### ■ Rotation about Y (Gear Up) (deg)

この値は、ギアがアップポジションのとき、**Y** 軸まわりの回 転角度を設定します。大きな **"+"** の値を入力するとギアを外 側(胴体から翼端)に向け振れます。

### ■ Rotation about Y (Gear Down) (deg)

この値は、ギアがダウンポジションのとき、**Y** 軸まわりの回 転角度を設定します。大きな **"+"** の値を入力するとギアを外 側(胴体から翼端)に向け振れます。

### ■ Rotation about X (Gear Up) (deg)

この値は、ギアがアップポジション(格納)のとき、**X** 軸の 回転角を設定します。大きな **"+"** の値を入力するとギアを格 納するときギアは胴体の前方に振れます。

## ■ Rotation about X (Gear Down) (deg)

この値は、ギアがダウンポジション(出ている)のとき、**X** 軸の回転角を設定します。大きな **"+"** の値を入 力するとギアは胴体の前方に振れます。

### ■ Landing Gear Length (in /mm)

この値は、ランディング ギア自体の長さを設定します。ホイール(車輪)は含みません。

### ■ Retract Servo

引込式のランディング ギアをコントロールするサーボを設定します。固定脚を使用している場合は **None** 

■ Retract Servo Reverse

引込式のランディング ギアサーボの動作方向を設定します。**No-** 正転 **/Yes** 逆転

### ■ Steering Servo

ステアリングをコントロールするサーボを設定します。使用していない場合は **None** 

### ■ Steering Servo Reverse ステアリング・サーボの動作方向を設定します。**No-** 正転 **/Yes** 逆転

\* **Servo** の右矢印をクリックすると、**Electronics** タブに移動し、この部品の動作条件等が設定、確認がで きます。(**WEB** マニュアル **Part-7**(**E**)**Edit Aircraft**(**Electronics /Radio** 編集参照)

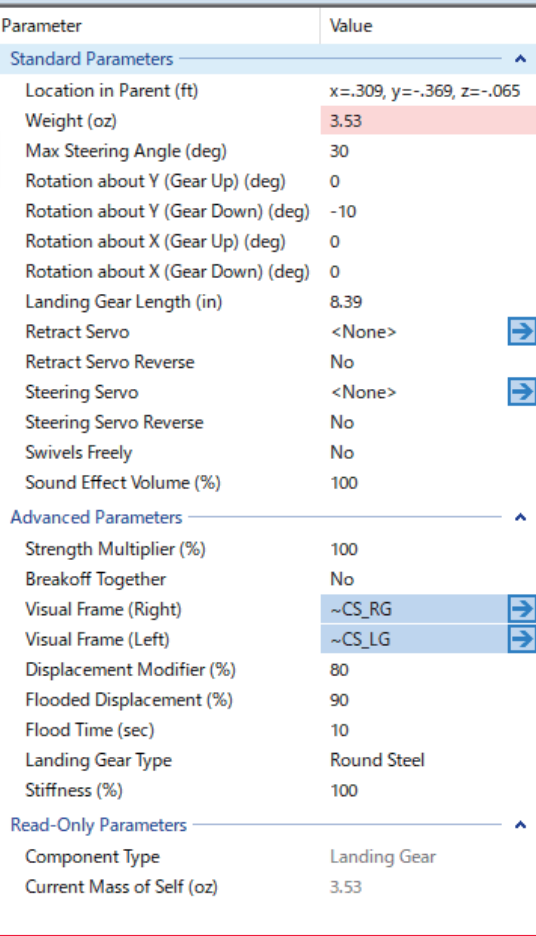

#### ■ Swivels Freely

ステアリングホイールの軸がフリーで回転するかしないかを決めます。一般的には **No** に設定

■ Sound Effect Volume (%) この部品の動作音の音量を設定します。

\* Advanced Parameters

#### ■ Strength Multiplier (%)

この値は、ランディング ギアがダメージに耐える強度または能力を設定します。この値を増やすとギアの 強度が増します。最大値に設定すると、破損によるオートリスタートしません。

#### ■ Breakoff Together

ランディング ギアが同時に故障するか、別々の部品として扱われるかを決めます。部品が同時に故障して もらいたい場合は『**Yes**』を選びます。

#### ■ Visual Frame (Left) (左) /Visual Frame (Right) (右)

このアイテムに使用されている部品形状です。変更すると飛行特性に影響があります。部品フレーム名の右 矢印をクリックすると、**Visuals** タブ(ページ **VI-D-33**)に移動し、この部品形状の情報が確認できます。

#### ■ Displacement Modifier (%)

この値は、部品の水面に対する浮力を設定しています。

#### ■ Flooded Displacement (%)

この値は、部品にどのくらい浸水するか設定しています。**"0"** は完全に水で満たされます。

#### ■ Flood Time (sec) この値は、部品に水が浸水して満たされる時間を設定しています。

■ Landing Gear Type

機体のランディング ギアのタイプを選びます。それぞれ利用する材料に対応した特徴があります。

#### ■ Stiffness (%)

この値は、ギアの『柔軟さ』を決めます。値が大きいとギアが比較的固いことを意味します。

#### \* Read-Only Parameters

■ Component Type (部品タイプ) *RealFlight Evolution* 内で使用される部品タイプの名前を表示しています。

#### ■ Current Mass of Self  $(oz/q)$

個々のランディング ギアの重量を表示しています。片側だけで車輪は含みません。ランディング ギアに対 する様々な修正でこの値は変化し、ここでは変更できません。

#### ■ Current Mass of Self (Both Sides) (oz /g)

両側のギアの重量を表示しています。ランディング ギアに対する様々な修正でこの値は変化し、ここでは 変更できません。

[目次へ](#page-0-0)

## <span id="page-30-0"></span>●"Live FPV Feed" (オンボードカメラ)

**Live FPV Feed** フォルダは、オンボードカメラに関係するアイテムや位置・寸法を設定するオプションです。

### \* Standard Parameters

### ■ Location in Parent (ft /m)

オンボードカメラの位置を設定します。オンボードカメラの位置を変更する場合は、**X /Y** または **Z** の値で設定 します。**X** は左右を調整、**Y** は前後を調整、**Z** は上下を調整します。**CG Adjustment**(重心位置)と同じように、 **Locatio in Parent** 右側の **X=** \* **/Y=** \* **/Z=** \*の数値をクリックすると、**X /Y /Z** の **3** 項目が **1** つのボックス で表示されます。

File Edit Component Options View

を表示する。<br><sub>Vehicle</sup> T<sup>enysics</sup> Telectro</sub>

**Live FPV F** Front Left A Site Front Right

 $\vee$   $\blacktriangleright$  Airframe Main Batt  $\pm$  Fuselage

## ■ Tilt Angle (deg)

この値は、オンボードカメラ が上下に傾く(チルト)角度 量を設定します。

#### ■ Pan Angle (deg)

この値は、オンボードカメラ が左右に傾く(パン)角度量 を設定します。

#### ■ Rotation Angle (deg)

この値は、オンボードカメラ の回転する方向が、時計方向 か反時計方向か設定します。

#### ■ Zoom Control Method

カメラのズームを制御する方 法。 **Fixed** ・・・・ ズームが無効になっている。 **Manual ・・ キーボードの [+] /[-] キーでズーム制御しま Servo**・・・・ ズームはサーボで制御されます。

### ■ Field of View (deg)

このカメラの視野角度を設定します。

### \* Advanced Parameters

#### ■ Simulate Head Movement

この設定を『Yes』にすると、シミュレーション」 イロットの目線の動きでカメラがパン、チルト動 マルチプレイ中はカメラが、現在選択されている を移動的に追います。

### ■ Simulate Gimbal Stabilization

この設定を『Yes』にすると、ブラシレスモーター る **3** 軸のジンバルが、安定した撮影を可能にします。

### ■ Gimbal Rotation (Minimum) (deg)

カメラの回転制御がナロー側最大の各 **X /Y /Z** 軸の角度を設 定できます。

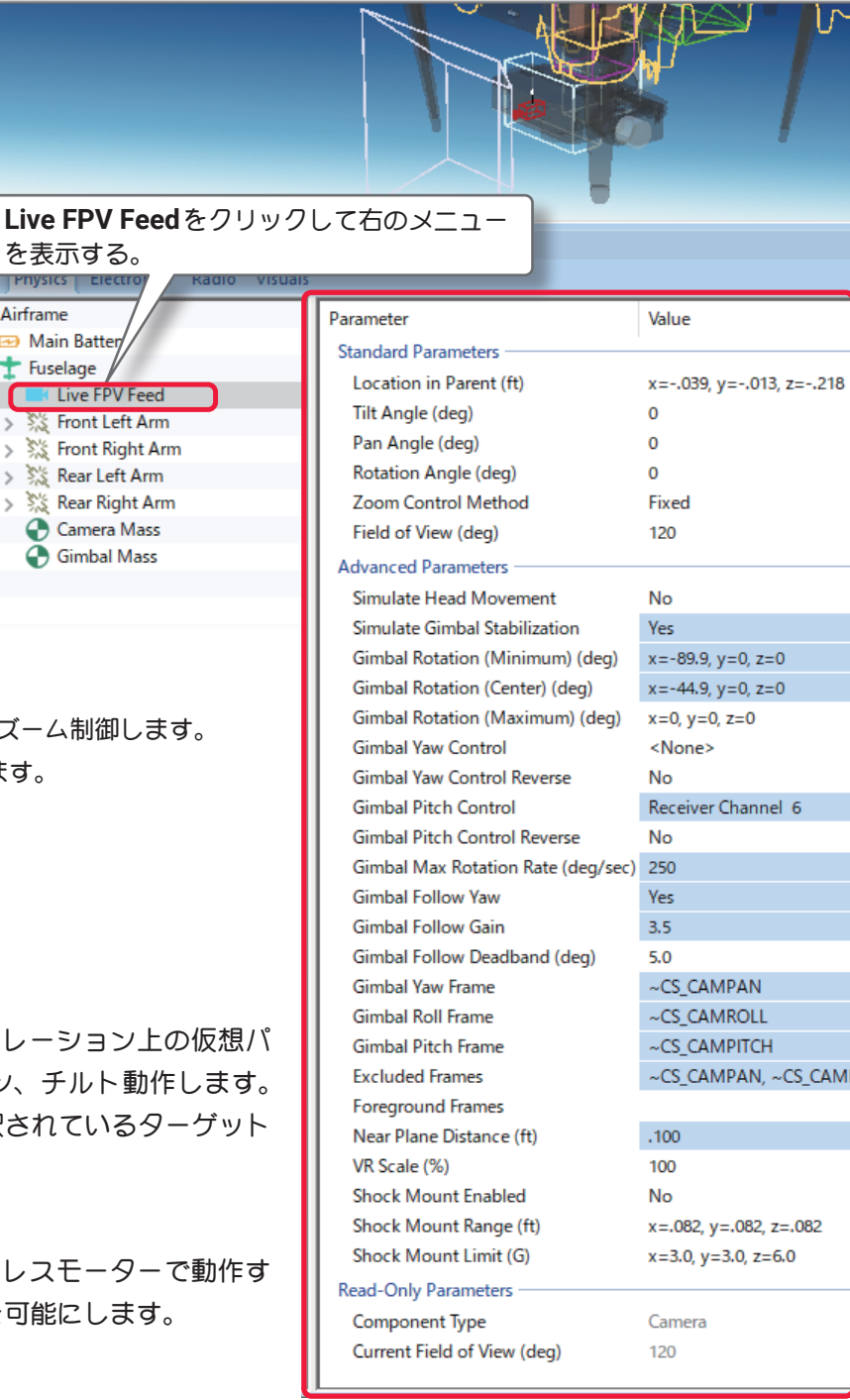

#### ■ Gimbal Rotation (Center) (deg)

カメラの回転制御がセンター位置の各 **X /Y /Z** 軸の角度を設定できます。

#### ■ Gimbal Rotation (Maximum) (deg)

カメラの回転制御がワイド側最大の各 **X /Y /Z** 軸の角度を設定できます。

#### ■ Gimbal Yaw Control

カメラジンバルのヨー軸動作をコントロールするレシーバーチャンネルを設定します。

#### ■ Gimbal Yaw Control Reverse

ヨー軸動作の動作方向を設定します。**No-** 正転 **/Yes** 逆転

#### ■ Gimbal Pitch Control

カメラジンバルのピッチ軸動作をコントロールするレシーバーチャンネルを設定します。

#### ■ Gimbal Pitch Control Reverse

ピッチ軸動作の動作方向を設定します。**No-** 正転 **/Yes** 逆転

\* **Gimbal Yaw Control /Gimbal PitchControl** の右矢印をクリックすると、**Electronics** タブに移動し、 この部品の動作条件等が設定、確認ができます。**WEB** マニュアル **Part-6 (E) Edit Aircraft (Electronics / Radio** 編集 **)** 参照)

#### ■ Gimbal Max Rotation Rate (deg /sec)

カメラジンバルの最速動作スピードを設定します。

#### ■ Gimbal Follow Yaw

この設定を『**Yes**』にすると、機体のヨー軸運動に、カメラジンバルのヨー軸が連動し、ジャイロ機能ダン ピング効果が追加され、常に目標物にカメラを向けます。

#### ■ Gimbal Follow Gain

**Follow Yaw** の制御ゲインを設定します。

#### ■ Gimbal Follow Deadband (deg)

カメラジンバルのヨー軸制御にデッドバンドを設定できます。

#### ■ Gimbal Yaw /Roll /Pcitch Frame

このアイテムに使用されている部品形状です。部品フレーム名の右矢印をクリックすると、**Visuals** タブ (ページ VI-D-33) に移動し、この部品形状の情報が確認できます。

#### ■ Excluded Frames

このカメラがアクティブなときに、非表示にするフレーム(部品)のリストを自分で作成できます。この場 所にコンマ区切りで、フレーム(部品名)をキーボードから入力します。

#### ■ Foreground Frames

このカメラがアクティブなときにフォアグラウンドでレンダリングする車両フレームのコンマ区切りリスト を入力します。**PC** ハードウェアの制限により、機体から出すスモークなどの透明表示機能は、カメラがキャ ノピーなどの別の透明表示機能を重ねて表示する必要がある場合、通常はキャノピーなどが表示されません。 この問題を、キャノピーフレームをリスト追加することで解決できます。

#### ■ Near Plane Distance (ft /m)

カメラの位置から近接側のクリッピングプレーンまでの距離を調整。 このクリッピングプレーンよりもカ メラ寄りにあるオブジェクトはレンダリング処理されません。 初期値は諸条件の折り合いを考慮して設定 された値ですが、クリッピングプレーンを遠くに調整することで、遠くのオブジェクトのちらつきノイズを 減らしたり、近くに調整して近くの重要な詳細部分を切り取らないようにしたり、自分で調整できます。

#### ■ VR Scale (%)

このカメラがアクティブなときに **VR** 表示の倍率を調整。 値を小さくすると、仮想環境が大きく表示されま す。 実物大の航空機の感覚を体感するには、パーセンテージで表された航空機のスケール係数を使用します。

#### ■ Shock Mount Enabled

この設定を『**Yes**』にすると、カメラは **G**(重力加速度)に比例して移動します。 下記の **Shock Mount Renge (** 範囲 **)** と **Shock Mount Limit (** 制限 **)** を使用して、移動の制限を設定します。頭の動きのシミュレー ションも有効にすると、頭を後方および下方に移動するために必要な力が **2** 倍になります。

#### ■ Shock Mount Renge (ft /m)

**Shock Mount Enabled** の設定が『**Yes**』のみ有効です。カメラの最大変位を指定します。この変位は、ショッ クマウント制限で指定されたG値に達するか超える場合に、この最大変位に到達します。

#### ■ Shock Mount Limit (G)

**Shock Mount Enabled** の設定が『**Yes**』のみ有効です。 各軸の **Shock Mount Renge** で指定された範囲 でカメラを完全に変位させるために必要な「**G**」値を指定します。 頭の動きのシミュレーションが有効になっ ている場合、実際の **-y** および **-z** の制限は、ここで入力した制限の **2** 倍になります。

### \* Read-Only Parameters

## ■ Component Type (部品タイプ) *RealFlight Evolution* 内で使用される部品タイプの名前を表示しています。

### ■ Current Field of View (deg)

モニターしているカメラコンポーネントの現在の視野。

[目次へ](#page-0-0)

## <span id="page-33-0"></span>● Visual (部品情報)

シミュレーション上での各部品の情報を表示します。 主に物体への衝突に関する情報です。

## "Visual" タブ

- \* Read-Only Parameters
- Resource 選ばれている機体名
- Total Triangles (Collision) この機体の、部品フレームで衝突を再現す る箇所の総数を表示しています。

## ■ Total Triangles (Visual) この機体の、部品フレームのグラフィック 化されていない(画面上では目に見えない 部品)部分で、衝突を再現する箇所の総数 を表示しています。

## ■ Total Triangles

この機体の、部品フレームで衝突を再現す る箇所の数総を表示しています。

## ■ Triangles (Visual)

選ばれている部品フレームの、グラフィッ ク化されていない(画面上では目に見えな い部品)部分で、衝突を再現する箇所の数 を表示しています。

### ■ Triangles (Collision)

選ばれている部品フレームで、衝突を再現 する箇所の数を表示しています。

## ■ Collideble?

選ばれている部品フレームが、他の物体と 衝突を再現するするかしないかを表示して います。衝突を再現する場合は **Yes** にな ります。

## ■ Visible?

選ばれている部品フレームが、グラフィック化されているかいないかを表示。グラフィック化されている場 合は **Yes** になります。

## ■ Displacement Factor (%)

選ばれているグラフィックの部品フレームが、機体全体の衝突を再現する部品フレームの何割になるかを表 示しています。

## ■ Displacement Volume (in^3 /cm^3)

衝突を再現する部品フレームの、体積を表示しています。

### ■ Linked to Component

選ばれている部品フレームを含んでいる、コンポーネント名を表示しています。コンポーネント名の右矢印 をクリックすると、**"Physics"** タブに移動します。

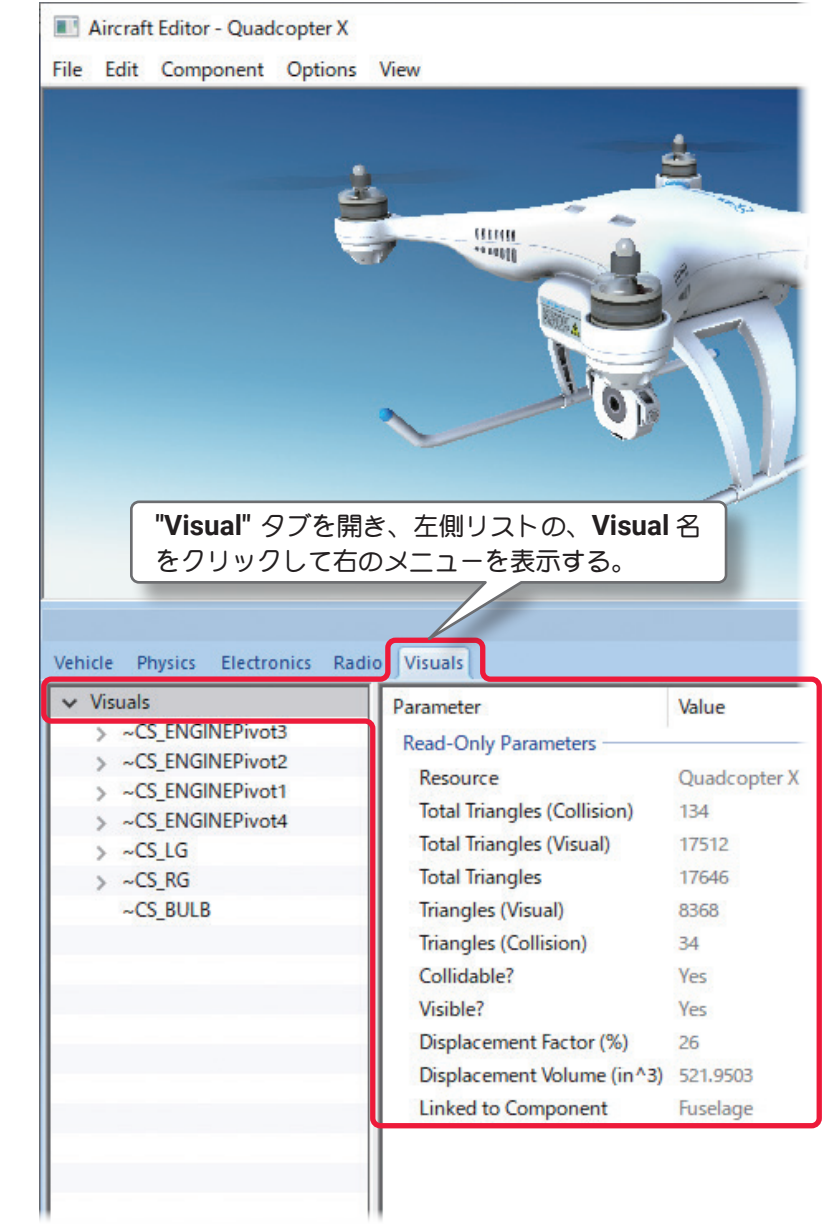